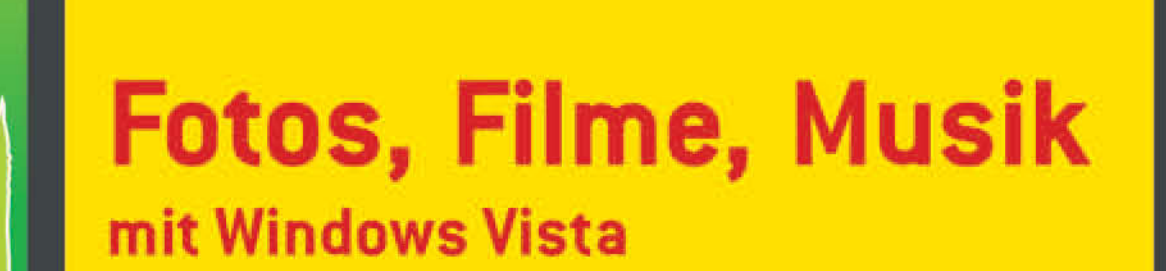

**GÜNTER BORN** 

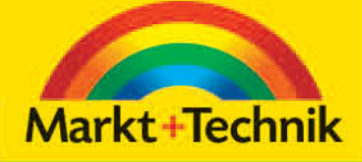

 $O$   $O$ 

Ihr PC als Fotolabor, Brennwerkstatt, Medienarchiv, Videoschnittplatz, Musikbox, Tonstudio, Präsentationsplattform

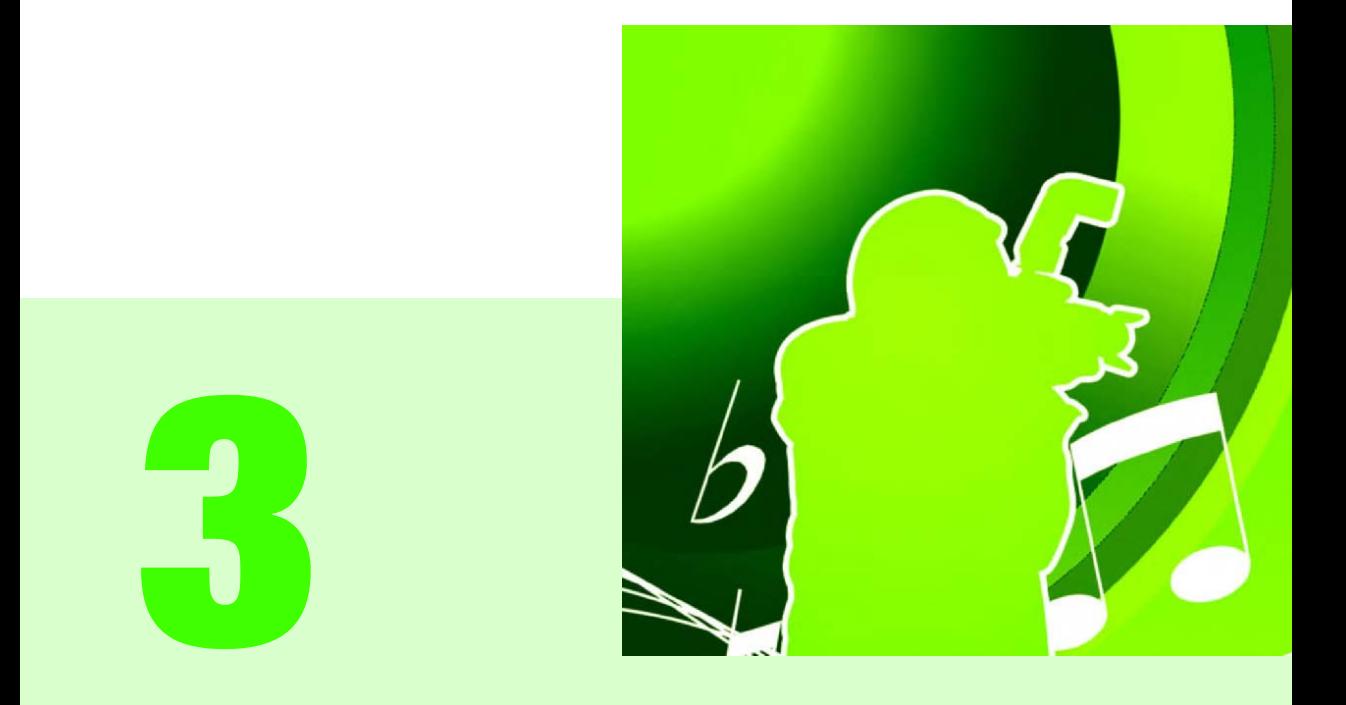

# **Fotos bearbeiten und präsentieren**

# KAPITEL 3 **Fotos bearbeiten und präsentieren**

# **Kapitelübersicht**

- **>> [Fotos in der Fotogalerie bearbeiten](#page-3-0)**
- **>> [Fotobearbeitung und Fotoretusche](#page-19-0)**
- **>> [Fotos präsentieren und drucken](#page-45-0)**

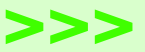

Digitale Fotos lassen sich nicht nur auf dem Computer speichern und dort mit der Windows-Fotogalerie verwalten. Gerade die Möglichkeiten, Fotos nachträglich zu bearbeiten oder in Präsentationen zu überführen, machen den Vorteil des Computers aus. In diesem Kapitel zeige ich Ihnen, welche Möglichkeiten Windows Vista bietet und was sich gegebenenfalls mit kostenloser Freeware sonst noch machen lässt.

### <span id="page-3-0"></span>**3.1** Fotos in der Fotogalerie bearbeiten

Die Windows-Fotogalerie stellt Ihnen nicht nur Funktionen zur Verwaltung der Fotos bereit. Sie können Fotos auch in einer Großdarstellung abrufen und Aufnahmen in einem gewissen Umfang bearbeiten. Hochformatfotos lassen sich drehen, zu dunkle bzw. zu helle Motive sind unter Umständen korrigierbar. Nachfolgend werden die Funktionen zur Fotobearbeitung kurz vorgestellt.

#### **3.1.1** Workflow beim Bearbeiten von Bildern

*Korrekturschritte* Um optimale Ergebnisse bei der Bearbeitung (in der Fotogalerie als Reparatur bezeichnet) von Fotos zu erhalten, sollten Sie bestimmte Bearbeitungsabfolgen in der Fotogalerie einhalten. Diese als Workflow bezeichnete Abfolge sieht folgende Korrekturschritte vor:

- **>>** Passen Sie zuerst die Darstellung des Fotos (Drehen von im Hochformat geschossenen Bildern) an. Dies ermöglicht überhaupt erst die Beurteilung des Motivs.
- **>>** Anschließend führen Sie eine eventuell erforderliche Helligkeitskorrektur aus. Nur wenn die Helligkeit der Aufnahme stimmt, können Sie gegebenenfalls Farbabweichungen beurteilen und korrigieren.
- **>>** Weist die Aufnahme einen Farbstich auf, können Sie diesen im folgenden Schritt durch die Farbkorrektur ausbessern.
- **>>** Sobald die Aufnahme hinsichtlich der Helligkeit und Farbe korrigiert ist, können Sie gegebenenfalls gewünschte Ausschnitte anfertigen, rote Augen in Aufnahmen von Personen oder Tieren korrigieren undgegebenenfalls Retuschen mit Fremdprogrammen durchführen.

Die im Reparaturmodus in der Windows-Fotogalerie bereitgestellte Schaltfläche *Automatisch anpassen* nimmt die Korrekturen für Helligkeit und Farbe in der oben skizzierten Reihenfolge vor. Die restlichen Schaltflächen wie *Belichtung anpassen* bis *Rote Augen korrigieren* sind so angeordnet, dass Sie diese von oben nach unten nacheinander anwählen können, um den Workflow automatisch einzuhalten.

### **3.1.2** Fotos anzeigen und drehen

Fotos lassen sich beim Import durch den Assistenten oder manuell in der Fotogalerie in der Katalogdarstellung drehen. Am einfachsten ist es aber, hochkant geschossene Aufnahmen bei der eigentlichen Bearbeitung in der Einzelbilddarstellung zu drehen.

*Bearbeitungsmodus aufrufen*

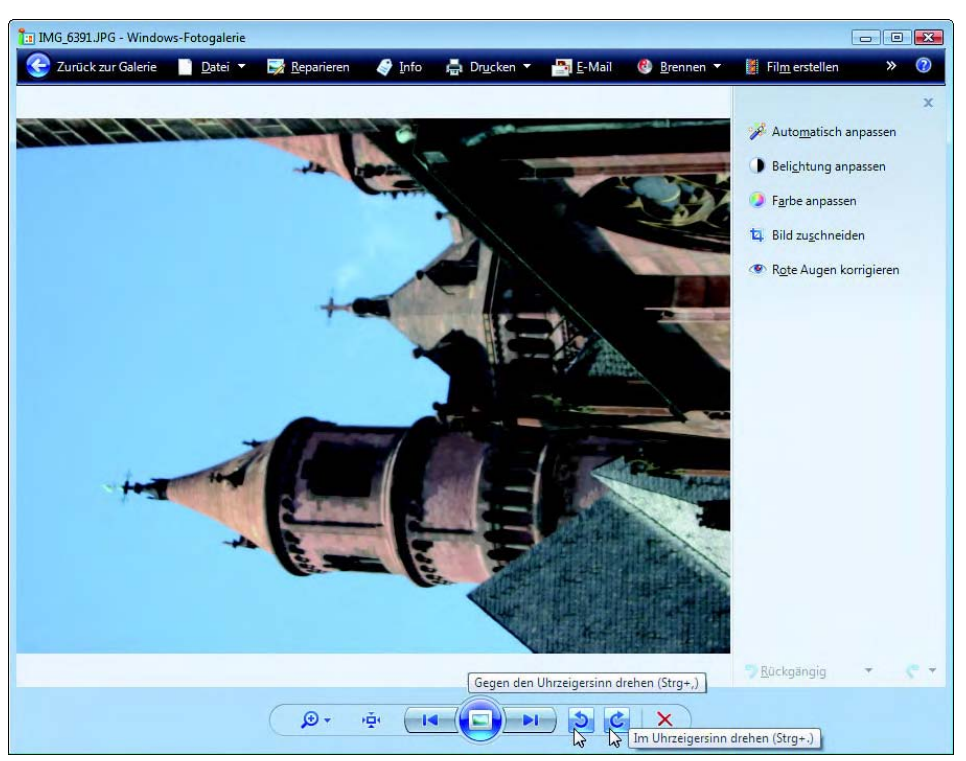

Abbildung 3.1: Drehen eines Fotomotivs in der Windows-Fotogalerie

- <span id="page-4-0"></span>**1.** Markieren Sie die Miniaturansicht des Fotos in der Windows-Fotogalerie per Mausklick und klicken Sie in der Symbolleiste auf die Schaltfläche *Reparieren*.
- **2.** Sobald die Einzelbildanzeige im Fenster der Windows-Fotogalerie erscheint ([Abbildung](#page-4-0) 3.1), drehen Sie das Bild in 90-Grad-Schritten über die beiden in der Bedienleiste am unteren Fensterrand sichtbaren Schaltflächen *Gegen den Uhrzeigersinn drehen* (Strg)+(,) bzw. *Im Uhrzeigersinn drehen* (Strg)+(.).

Die Anwahl der Schaltfläche *Reparieren* im ersten Schritt bewirkt nicht nur die Anzeige der Einzelbilddarstellung. Gleichzeitig werden die Schaltflächen zum Aufrufen der Bearbeitungsfunktionen in der rechten Spalte des Fensters eingeblendet. Wählen Sie dagegen die Miniaturansicht in der Galerie per Doppelklick an, gelangen Sie nur in die Einzelbildansicht, bei der die rechte

*Einzelbilddarstellung* Spalte des Fensters die Infoleiste anzeigen kann. Dann müssen Sie dort die Schaltfläche *Reparieren* anklicken, um zum Bearbeitungsmodus zu wechseln. Über die Schaltfläche *Zurück zur Galerie* in der Symbolleiste des Fensters gelangen Sie zur vorhergehenden Darstellung mit den Miniaturansichten zurück.

#### $Info$ .....

*Das Arbeiten mit der Bedienleiste zum Blättern, Löschen und Vergrößern von Fotos ist in Kapitel 1 im Abschnitt »Fotoimport mit Bildvorschau« beschrieben. Durch Zeigen auf die Bedienelemente in der Fußleiste der Galerie lässt sich eine QuickInfo mit Hinweisen zur Funktion abrufen.*

#### **3.1.3** Autokorrektur eines Fotos

*Fehlbelichtung* Bei nicht ganz optimal ausgefallenen Fotos (leichte Fehlbelichtung, flaue Farben) können Sie der Fotogalerie die automatische Korrektur der Aufnahmen überlassen.

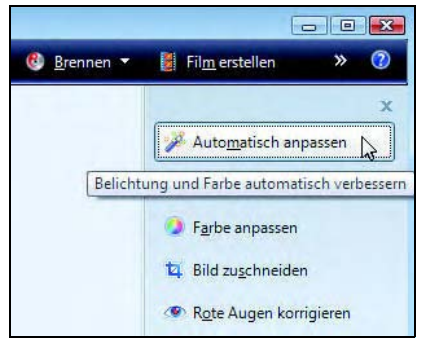

Abbildung 3.2: Foto automatisch korrigieren

- **1.** Markieren Sie das Foto in der Miniaturansicht und klicken Sie in der oberen Symbolleiste des Galeriefensters auf die Schaltfläche *Reparieren*.
- **2.** Anschließend klicken Sie in der rechten Spalte des Galeriefensters auf die Schaltfläche *Automatisch anpassen*.

*Farbe und Helligkeit automatisch optimieren* Die Funktion *Automatisch anpassen* führt die erforderlichen Korrekturen sofort aus. Ist das Foto über- oder unterbelichtet, wird die Helligkeit angepasst. Sind die Farben zu blass oder zu grell, führt das Programm eine Farbkorrektur durch.

#### $Tipp$ .....

*Sie erkennen an der rechten Spalte, welche Korrekturschritte bereits durchgeführt wurden. Rechts neben den Schaltflächen der betreffenden Korrekturfunktionen wird jeweils ein kleines Häkchen eingeblendet. In [Abbildung](#page-6-0) 3.3 wurde offenbar die Autokorrektur aufgerufen, die dann eine Farbkorrektur des Fotos vorgenommen hat. Wie Sie Korrekturen zurücknehmen, wird weiter unten erläutert.*

*Helligkeit, Kontrast, Farbe*

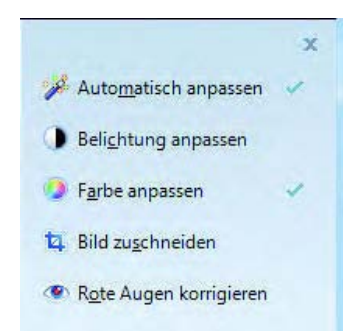

<span id="page-6-0"></span>Abbildung 3.3: Anzeige der ausgeführten Korrekturschritte

### **3.1.4** Belichtung und Farbe des Fotos korrigieren

Liegt ein leicht fehlerhaft belichtetes Foto (zu hell oder zu dunkel, etwas farbstichig) vor? Statt auf die automatische Korrektur zu setzen, können Sie die Belichtung oder die Farbe der Aufnahme manuell korrigieren:

- **1.** Rufen Sie gegebenenfalls den Reparaturmodus des Fotos gemäß den bei der Autokorrektur angegebenen Schritten auf.
- **2.** Anschließend wählen Sie in der rechten Spalte des Galeriefensters die Schaltfläche *Belichtung anpassen* [\(Abbildung](#page-6-0) 3.3).

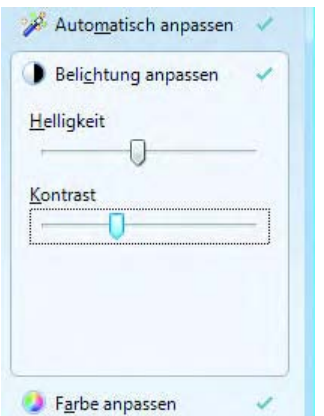

Abbildung 3.4: Belichtung eines Fotos korrigieren

- **3.** Zur Belichtungskorrektur können Sie nach Anwahl der Schaltfläche den eingeblendeten Regler *Helligkeit* mit der Maus nach links oder rechts ziehen, um das Foto abzudunkeln oder aufzuhellen.
- **4.** Über den Regler *Kontrast* können Sie das Verhältnis zwischen hellen und dunklen Bildteilen erhöhen oder reduzieren.

#### **Kapitel 3**

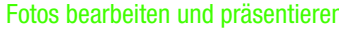

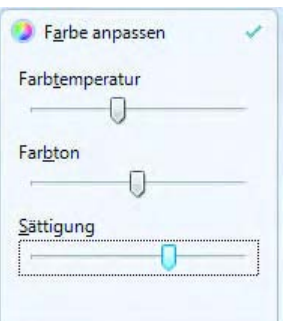

<span id="page-7-0"></span>Abbildung 3.5: Farbe des Fotos korrigieren

- **5.** Soll auch die Farbe korrigiert werden, klicken Sie auf die Schaltfläche *Farbe anpassen* [\(Abbildung](#page-6-0) 3.3).
- **6.** Um das Foto mit einem kälteren Blauton oder einem wärmeren Rotton zu versehen, ziehen Sie den Regler *Farbtemperatur* nach links bzw. rechts ([Abbildung](#page-7-0) 3.5).
- **7.** Einen Farbstich entfernen Sie aus dem Bild, indem Sie den Regler *Farbton* nach links oder rechts verschieben. Dadurch wird der Grünanteil verstärkt oder reduziert.
- **8.** Durch Verändern der Stellung des Reglers *Sättigung* bestimmen Sie, wie kräftig die Farben im Bild dargestellt werden.

Die Änderungen werden auch hier sofort übernommen, d.h., Sie brauchen nichts weiter zu bestätigen. Wie Sie Änderungen zurücknehmen, wird auf den folgenden Seiten behandelt.

#### **Schwarzweiß- und Sepiafotos**

Schwarzweißfotos können für besondere Effekte und Darstellungen genutzt werden. Sepiafotos erinnern an alte Schwarzweißaufnahmen, die mit der Zeit gelblich oder bräunlich geworden sind. Sie können zwar Schwarzweißaufnahmen mit einer Digitalkamera schießen. Allerdings bevorzugen die meisten Personen Farbaufnahmen, da diese universeller verwendbar sind. Mit dem richtigen Dreh verwandeln Sie solche Farbfotos mittels der Windows-Fotogalerie in Schwarzweiß- oder Sepiaaufnahmen. Hierzu rufen Sie das Foto im Reparaturmodus auf und klicken auf die Schaltfläche *Farbe anpassen* (siehe auch vorherige Abschnitte).

*Schwarzweiß* **>>** Für einen Schwarzweißeffekt ziehen Sie den Regler *Sättigung*  [\(Abbildung](#page-7-0) 3.5) ganz nach links. Bei Bedarf können Sie über den Regler *Farbton* das Schwarzweißfoto dunkler oder heller einfärben. Zudem besteht die Möglichkeit, die Schaltfläche *Belichtung anpassen* anzuklicken und mit den Reglern *Helligkeit* und *Kontrast* zu experimentieren*.*

**>>** Für einen Sepiaeffekt mit gelblichen, rötlichen oder bräunlichen Farben *Sepia* ziehen Sie zuerst den Regler *Farbton* ganz nach rechts. Das Foto sollte dann einen Rotstich aufweisen. Anschließend reduzieren Sie die Sättigung, indem Sie den Regler *Sättigung* nach links (auf ca. 20%) ziehen.

In [Abbildung](#page-8-0) 3.6 wurde ein Farbfoto dem Schwarzweiß- und dem Sepiafoto gegenübergestellt.

*Beachten Sie, dass sich nicht jedes Motiv zum Umwandeln in Schwarzweiß oder Sepia eignet. Der Sepiaeffekt kommt auch nicht bei jedem Foto so besonders überzeugend heraus. Sie müssen gegebenenfalls selbst etwas mit den Fotos experimentieren. Bessere Ergebnisse erzielen Sie in einem Bildbearbeitungsprogramm (z.B. PhotoFiltre, siehe unten).*

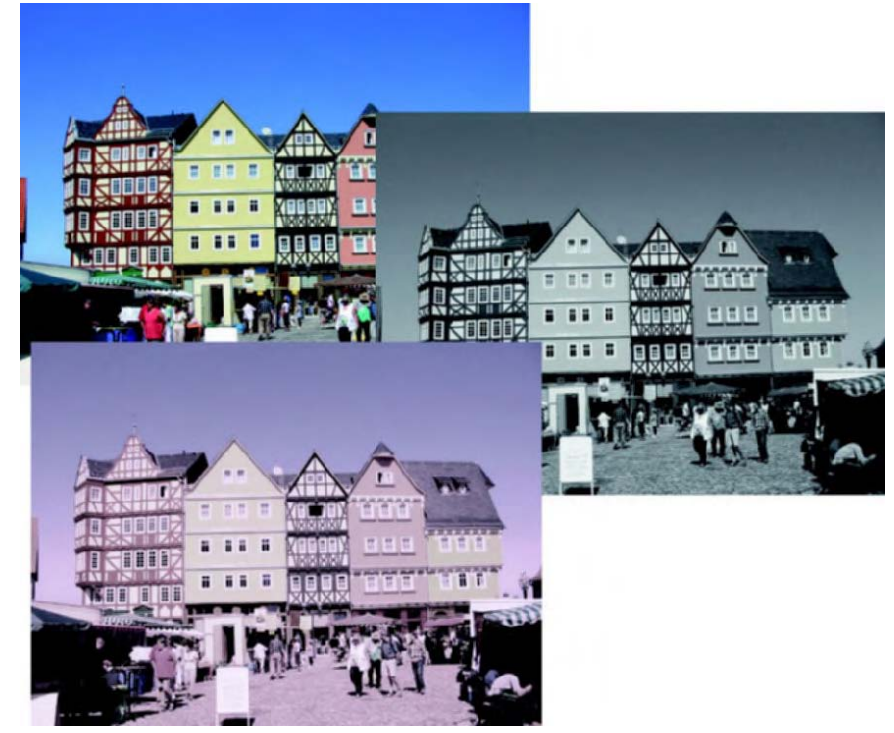

Abbildung 3.6: Farbfoto in Schwarzweiß und Sepia umsetzen

#### <span id="page-8-0"></span>**3.1.5** Fotos beschneiden

Benötigen Sie nur einen Ausschnitt des Fotos, weil das Motiv in der Aufnahme sehr klein geraten ist? Dies ist in der Einzelbilddarstellung der Windows-Fotogalerie mit wenigen Mausklicks möglich:

**1.** Wählen Sie das Foto im Katalog und klicken Sie in der Symbolleiste der Windows-Fotogalerie auf die Schaltfläche *Reparieren*.

Info $\ldots$ .

- **2.** Klicken Sie anschließend in der rechten Spalte des Fensters auf die Schaltfläche *Bild zuschneiden* (siehe [Abbildung](#page-6-0) 3.3).
- **3.** Anschließend passen Sie die Lage und die Größe des im Foto eingeblendeten Markierungsrechtecks per Maus an.

*Ausschnitt festlegen* Sie können per Maus auf das Innere des Rechtecks zeigen und dieses dann bei gedrückter linker Maustaste verschieben. Die Größe lässt sich durch Ziehen der an den Ecken sichtbaren Ziehmarken verändern. Über die Schaltfläche *Ändert die Anzeigegröße* der Bedienleiste (unterer Fensterrand) können Sie die Bildanzeige vergrößern. Der angezeigte Bildausschnitt lässt sich per Maus über den unmarkierten äußeren Bildbereich im Fenster verschieben.

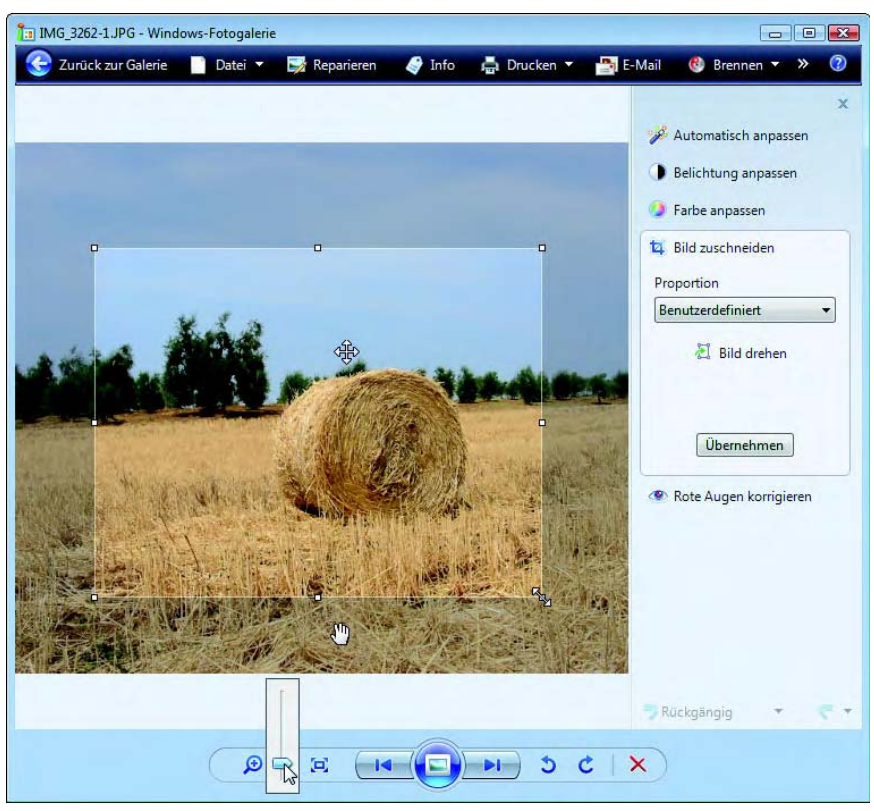

Abbildung 3.7: Foto beschneiden

<span id="page-9-0"></span>**4.** Ist der gewünschte Bereich markiert, klicken Sie in der rechten Spalte auf die Schaltfläche *Übernehmen* [\(Abbildung](#page-9-0) 3.7).

*Auswahl übernehmen* Die Fotogalerie schneidet anschließend den markierten Bildbereich aus und zeigt diesen an. In der Fachsprache wird dies auch als Freistellen bezeichnet.

### $Tipp$ .....

*Bei Anwahl der Schaltfläche* Bild zuschneiden *blendet das Programm einen Markierungsrahmen in einer vorgegebenen Größe in der Anzeige ein. Soll der Zuschnitt auf die Maße der gängigen Fotoformate (9 x 13 cm, 10 x 15 cm etc.) abgestimmt werden? Klicken Sie in der rechten Spalte auf die Schaltfläche* Benutzerdefiniert *und wählen Sie dann das gewünschte Fotoformat aus. Solange Sie die Größe des Markierungsrechtecks nicht mehr anpassen, bleibt das gewählte Format erhalten. Über die Schaltfläche* Bild drehen *in der rechten Spalte des Galeriefensters lässt sich der Markierungsrahmen um jeweils 90 Grad drehen. Dies ermöglicht es Ihnen, Ausschnitte im Hoch- oder im Querformat zu bestimmen. Einen fehlerhaften Beschnitt können Sie jederzeit mit der in der rechten Spalte angezeigten Schaltfläche*  Rückgängig *korrigieren.*

**3.1.6** Rote-Augen-Korrektur für Fotos

Kompaktkameras neigen bei Blitzlichtaufnahmen von Personen dazu, die *Blitzeffekte*  Augen unnatürlich rot darzustellen. Manche Kameras besitzen zwar eine Funktion zur Korrektur dieses Effekts. Trotzdem sind die typischen roten »Zombie«-Augen auf vielen Blitzlichtaufnahmen zu sehen. Dies lässt sich in der Windows-Fotogalerie korrigieren.

<span id="page-10-0"></span>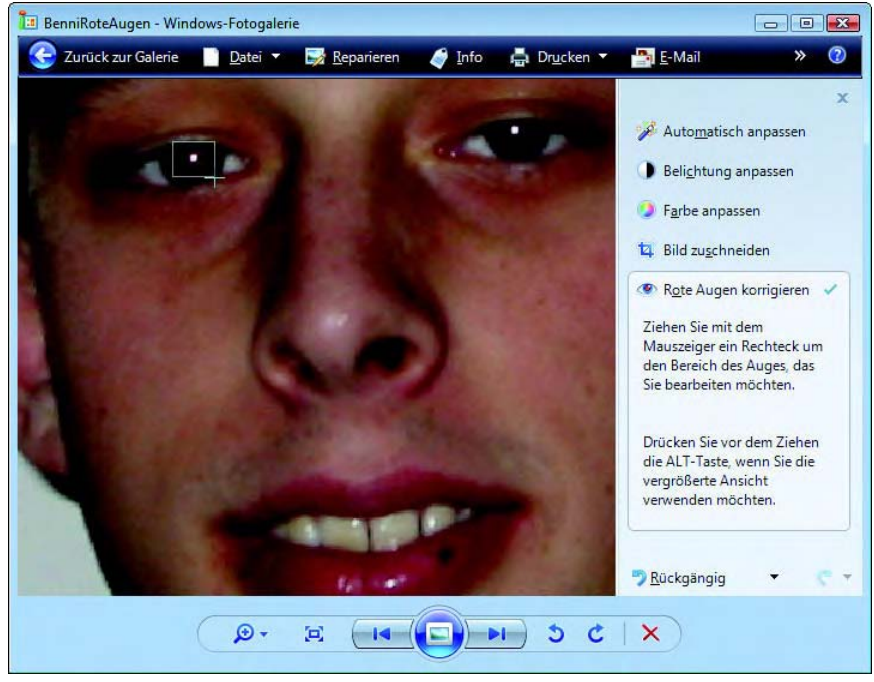

Abbildung 3.8: Rote Augen korrigieren

- **1.** Rufen Sie die Einzelbilddarstellung des betreffenden Fotos durch einen Doppelklick auf den Katalogeintrag in der Windows-Fotogalerie auf und wählen Sie in der Symbolleiste des Programmfensters die Schaltfläche *Reparieren* (siehe [Abbildung](#page-6-0) 3.3).
- **2.** Anschließend klicken Sie in der rechten Spalte des Bearbeitungsfensters auf die eingeblendete Schaltfläche *Rote Augen korrigieren*. Das Fenster wechselt in den Bearbeitungsmodus und in der rechten Spalte werden unterhalb der Schaltfläche *Rote Augen korrigieren* Anweisungen zum Ausführen der Korrektur angezeigt.
- **3.** Zeigen Sie auf einen Punkt links oberhalb der Pupille und sobald ein stilisiertes Kreuz als Mauszeiger erscheint, ziehen Sie die Maus bei gedrückter linker Maustaste diagonal nach rechts unten ([Abbildung](#page-10-0) 3.8).
- *Pupille markieren* Beim Ziehen erscheint im Bildbereich ein dünner Markierungsrahmen. Solange die linke Maustaste gedrückt ist, lässt sich die Größe des Markierungsrahmens durch Verschieben der Maus (bei weiterhin gedrückter Maustaste) anpassen. Ist die Pupille zu klein, können Sie die Zoomdarstellung der Anzeige vor dem Markieren vergrößern (siehe die vorhergehenden Abschnitte).
	- *Korrektur ausführen* Sobald Sie die linke Maustaste loslassen, wird die rote Pupille im markierten Bereich schwarz eingefärbt. Führen Sie dann die gleichen Schritte bei der zweiten Pupille der fotografierten Person aus. Wurden alle Korrekturen zufriedenstellend durchgeführt, klicken Sie in der rechten Spalte der Fotogalerie erneut auf die Schaltfläche *Rote Augen korrigieren*, um den Korrekturmodus zu verlassen.

*Markieren Sie z.B. einen Bereich mit roter Hautfarbe (z. B. rote Lippen), wird dieser von der Rote-Augen-Korrektur ebenfalls umgefärbt. Sie können diese Korrekturen aber jederzeit zurücknehmen (siehe die folgenden Seiten).*

#### **3.1.7** Korrekturen zurücknehmen

Insbesondere bei der Autokorrektur wird es häufig vorkommen, dass das Ergebnis nicht so ganz überzeugt. Aber auch bei manuellen Korrekturschritten geht manchmal etwas daneben. Änderungen lassen sich jederzeit durch Anklicken der in der rechten Spalte des Fotogalerie-Fensters eingeblendeten *Rückgängig*-Schaltfläche zurücknehmen [\(Abbildung](#page-12-0) 3.9).

*Rückgängig* Die Schaltfläche wird freigegeben, sobald Sie etwas am Foto verändert haben. Bei jedem Mausklick nimmt die Windows-Fotogalerie einen Korrekturschritt zurück. Sind keine Änderungen mehr vorhanden, wird die Schaltfläche *Rückgängig* gesperrt.

Info $\ldots$ 

#### Fotos in der Fotogalerie bearbeiten **Kapitel 3**

### $Info...$

*Das Verhalten der Schaltfläche ändert sich, sobald Sie eine Änderung durchgeführt und die Schaltfläche* Zurück zur Galerie *in der Symbolleiste gewählt haben. Rufen Sie danach den Reparaturmodus erneut auf und ändern Sie etwas am Bild, lässt sich die Funktion* Rückgängig *wie oben beschrieben aufrufen. Wurden alle Befehle der aktuellen Reparatursitzung zurückgenommen, wechselt die Schaltflächenbeschriftung in* Wiederherstellen*. Klicken Sie diese Schaltfläche an und bestätigen Sie den Sicherheitsdialog über die gezeigte* Wiederherstellen*-Schaltfläche, wird das geänderte Foto auf das Originalbild zurückgesetzt.*

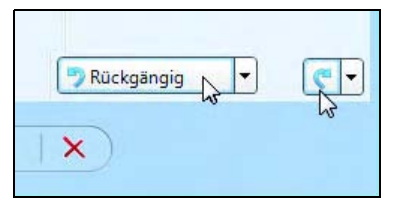

<span id="page-12-0"></span>Abbildung 3.9: Zurücknehmen von Korrekturen

Sobald Sie einen Korrekturbefehl rückgängig gemacht haben, gibt die Foto- *Wiederholen* galerie die rechts neben *Rückgängig* angezeigte Schaltfläche *Wiederholen*  ein. Ein Mausklick auf diese Schaltfläche führt den zuletzt zurückgenommenen Befehl erneut aus, d.h., die Korrektur wird wieder angewandt.

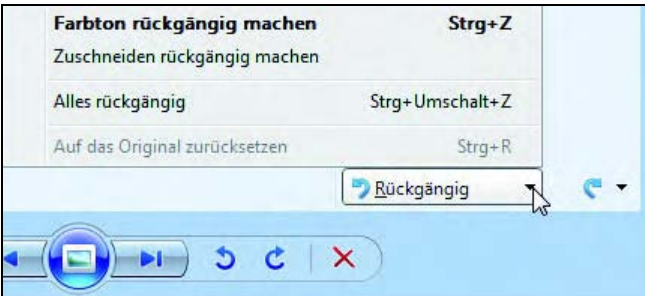

<span id="page-12-1"></span>Abbildung 3.10: Menü der Schaltfläche *Rückgängig*

*Sie können Korrekturen auch durch Drücken der Tastenkombination*  (Strg)*+*(Z) *zurücknehmen. Haben Sie sehr viele Korrekturschritte durchgeführt und möchten Sie gleich mehrere oder alle Korrekturen zurücknehmen? Klicken Sie auf das kleine Dreieck am rechten Rand der Schaltfläche* Rückgängig*. Sobald das in [Abbildung](#page-12-1) 3.10 gezeigte Menü erscheint, können Sie einen der Befehle anklicken und damit zu dem korrespondierenden Bearbeitungsstand zurückgehen. Der Befehl* Alles rückgängig *oder die Tastenkombination* (Strg)*+*(ª)*+*(Z) *bringt Ihnen das Originalbild zurück.*

### $Tipp$ .....

#### **3.1.8** Korrekturen speichern ...

*Automatisch speichern* Die Windows-Fotogalerie zeigt sofort die vorgenommenen Reparaturen am Foto an. Diese Änderungen werden aber erst gespeichert, sobald Sie in der oberen Symbolleiste des Galeriefensters die Schaltfläche *Zurück zur Galerie* anklicken. Erkennbar ist dies an einem kurzzeitig eingeblendeten Hinweis [\(Abbildung](#page-13-0) 3.11).

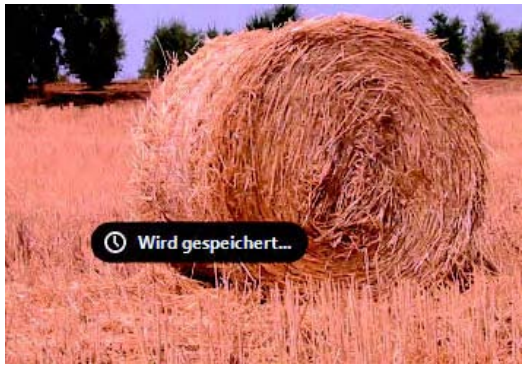

Abbildung 3.11: Hinweis beim Speichern eines geänderten Fotos

#### <span id="page-13-0"></span>**3.1.9** ... und gespeicherte Korrekturen zurücknehmen

Haben Sie die Änderungen an einem Foto zu schnell gespeichert? Möchten Sie eine bereits gespeicherte Änderung zurücknehmen?

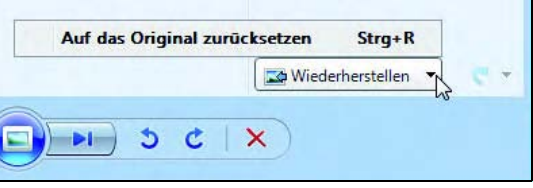

<span id="page-13-1"></span>Abbildung 3.12: Wiederherstellen eines gespeicherten Fotos

- **1.** Markieren Sie die Miniaturansicht des Fotos per Mausklick und wählen Sie in der oberen Symbolleiste des Galeriefensters die Schaltfläche *Reparieren*.
- **2.** Wählen Sie die dann in der rechten Spalte anstatt der Schaltfläche *Rückgängig* angezeigte Schaltfläche *Wiederherstellen* [\(Abbildung](#page-13-1) 3.12).
- **3.** Bestätigen Sie das Dialogfeld *Auf das Original zurücksetzen* mittels der angezeigten Schaltfläche *Wiederherstellen*.

*Änderungen verwerfen* Dann werden alle Änderungen verworfen und das Originalfoto wird wiederhergestellt. Diese Wiederherstellung ist aber nur eine gewisse Zeit lang möglich (siehe folgender Abschnitt).

### **3.1.10** Wissen zur Verwaltung von Korrekturkopien

Sobald Sie ein Foto in der Windows-Fotogalerie im Reparaturmodus verändern, legt das Programm beim Speichern dieser Änderungen eine Sicherungskopie des Originals an. Dies ermöglicht es Ihnen, über die oben beschriebenen Schritte das Original wiederherzustellen. Allerdings bleiben die Kopien mit dem Original standardmäßig nur 30 Tage erhalten. Wird der freie Festplattenplatz knapp und bearbeiten Sie viele Fotos? Oder möchten Sie, dass die Originale länger aufbewahrt werden? Dies lässt sich mit den folgenden Schritte individuell in der Windows-Fotogalerie anpassen:

- **1.** Rufen Sie die Windows-Fotogalerie auf und wählen Sie im Menü der Schaltfläche *Datei* den Befehl *Optionen*.
- **2.** Öffnen Sie auf der Registerkarte *Allgemein* des Dialogfelds *Windows-Fotogalerie Optionen* das Listenfeld *Originale in den Papierkorb verschieben nach* und wählen Sie einen Wert aus [\(Abbildung](#page-14-0) 3.13).

Sie können das Löschen der Originale abschalten (Wert »Nie«) oder den Aufbewahrungszeitraum zwischen einem Tag und einem Jahr einstellen. Die Änderungen werden übernommen, sobald Sie die Registerkarte über die *OK*-Schaltfläche schließen. Kopien, die älter als das angegebene Intervall sind, werden dann von der Fotogalerie in den Papierkorb verschoben.

<span id="page-14-0"></span>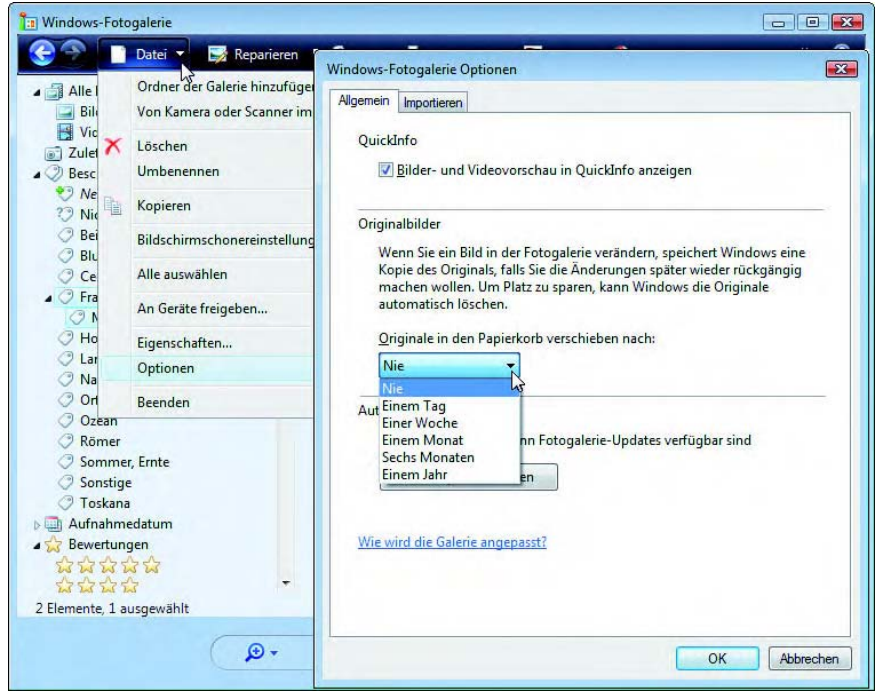

Abbildung 3.13: Speicheroptionen für Originalbilder anpassen

*Speicherort Originalfotos*

*Speicheroptionen anpassen*

#### $Info...$ ...

*Die Windows-Fotogalerie speichert die Kopien der Originale im Benutzerordner* \<Verzeichnis>\<Konto>\AppData\Local\Microsoft\Windows Photo Gallery\Original Images *auf dem Windows-Laufwerkwerk. Der Platzhalter*  <Verzeichnis> *steht hier für den Namen des Benutzerordners, der in einem deutschen Windows mit* Benutzer *in Ordnerfenstern (Navigationsfenster, Adresszeile) angezeigt wird. Beachten Sie aber, dass Windows intern den Verzeichnisnamen* Users *verwendet. Dieser Verzeichnisname erscheint beispielsweise, wenn Sie im Fenster der Eingabeaufforderung arbeiten oder sobald Sie die Pfadangabe durch Anklicken der Adressleiste des Ordnerfensters einblenden.*

#### **3.1.11** Kurzinfo zur Farbverwaltung

*Konzept* Bei der Wiedergabe von Fotos kommt es darauf an, dass die Farben korrekt angezeigt werden. Allerdings haben Anzeigegeräte wie Bildschirm oder Ausgabegeräte wie Drucker unterschiedliche Eigenschaften zur Darstellung von Farben. Auch Aufnahmegeräte wie Scanner oder Digitalkameras bilden Farben unterschiedlich ab. Werden Fotos oder andere Dokumente über eine Gerätekette verarbeitet (Kamera, Bildschirm, Drucker), muss die Farbdarstellung der Geräte aufeinander abgestimmt werden. Andernfalls wirken die Fotos auf dem Bildschirm anders als beim Ausdruck und die Papierabzüge aus dem Labor weisen nochmals abweichende Farben auf. Windows Vista besitzt eine Farbverwaltung, die gewährleisten soll, dass farbige Inhalte auf verschiedenen Geräten stets mit dem gleichen Farbeindruck ausgegeben bzw. angezeigt werden.

*Farbprofile* Die Abstimmung der Geräte auf eine »genormte« Farbwiedergabe erfolgt über sogenannte Farbprofile. Diese werden in der Regel von den Geräteherstellern erstellt und kalibrieren die Geräte so, dass eine realistische Farbwiedergabe erfolgt. Ist für ein Gerät ein Farbprofil installiert, sollte dieses die Farben eines Fotos auch unter wechselnden Umgebungsbedingungen korrekt zum verwendeten Farbsystem zuordnen. Installieren Sie ein neues Gerät (z. B. Farbdrucker), wird das entsprechende Farbprofil normalerweise automatisch mit eingerichtet. Je nach Gerät kann es dabei sogar mehrere Farbprofile geben, die verschiedenen Modi gerecht werden.

#### $Info...$

*Windows Vista unterstützt zwei verschiedene Farbverwaltungssysteme. Einmal können die vom International Color Consortium eingeführten und von älteren Windows-Versionen bekannten ICC-Farbprofile verwendet werden. Weiterhin gibt es das neu eingeführte Windows Color System samt den WCS-Farbprofilen. Das WCS-Profil bietet erweiterte Funktionen, die von ICC-Profilen nicht unterstützt werden.*

Um die Farbprofile einzusehen oder anzupassen, gehen Sie in folgenden Schritten vor:

#### *Farbverwaltung aufrufen*

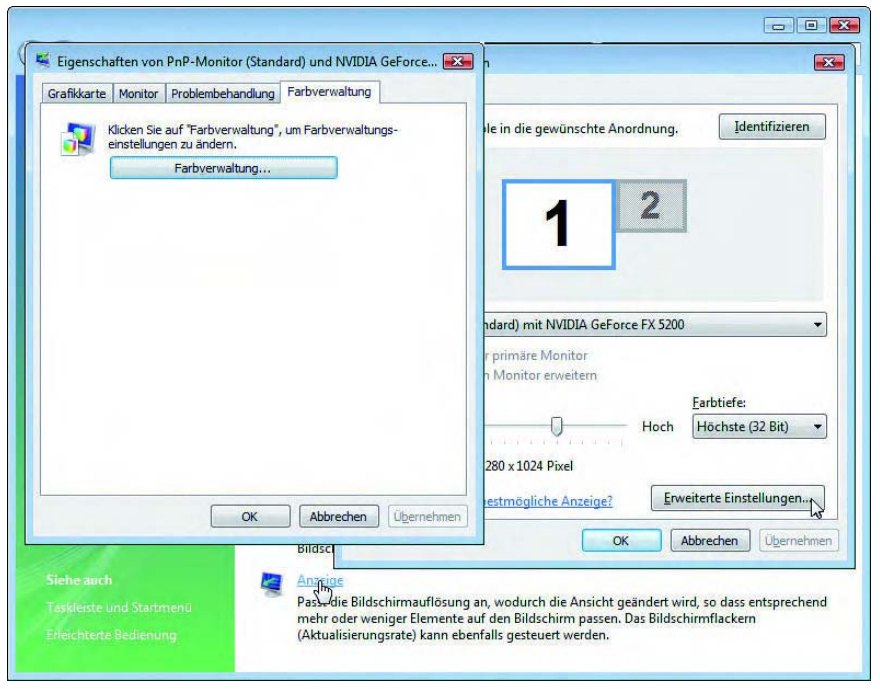

Abbildung 3.14: Aufrufen der Windows-Farbverwaltung

- <span id="page-16-0"></span>**1.** Klicken Sie eine freie Stelle des Desktop mit der rechten Maustaste an und wählen Sie den Kontextmenübefehl *Anpassen*.
- **2.** Auf der Seite *Anpassung* wählen Sie den Befehl *Anzeige* ([Abbildung](#page-16-0) 3.14, Hintergrund, unten). Im Dialogfeld *Anzeigeeinstellungen* (Abbildung 3.14, Hintergrund, rechts) wählen Sie die Schaltfläche *Erweiterte Einstellungen*.
- **3.** Wechseln Sie im Eigenschaftenfenster des Monitors zur Registerkarte *Farbverwaltung* und klicken Sie auf die gleichnamige Schaltfläche [\(Abbildung](#page-16-0) 3.14, Vordergrund).
- **4.** Im Eigenschaftenfenster *Farbverwaltung* ([Abbildung](#page-17-0) 3.15) können Sie dann auf den Registerkarten die Einstellungen für die Farbprofile der einzelnen Geräte einsehen und bei Bedarf anpassen.
- **5.** Schließen Sie die Registerkarten über die *OK* und die Seite *Anpassung*  über die *Schließen*-Schaltfläche.

Das Eigenschaftenfenster *Farbverwaltung* zeigt Ihnen drei Registerkarten, über die Sie die Farbverwaltung konfigurieren können.

*Farbverwaltung anpassen*

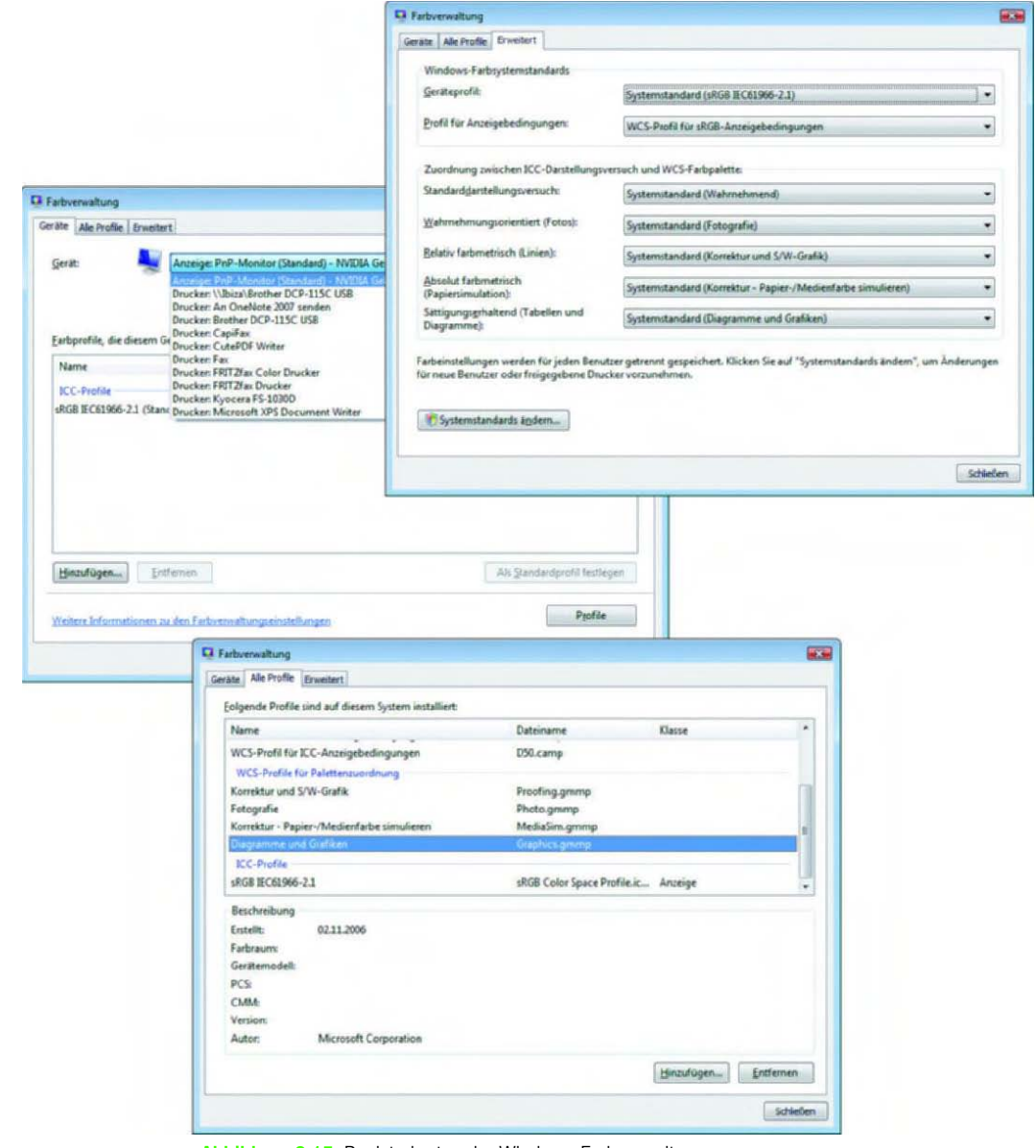

Abbildung 3.15: Registerkarten der Windows-Farbverwaltung

<span id="page-17-0"></span>*Geräteprofile* **>>** Auf den Registerkarten *Geräte* werden die für die verfügbaren Geräte installierten Farbprofile angezeigt. Klicken Sie auf das Listenfeld *Gerät*  und wählen Sie den passenden Eintrag aus. Ist ein Farbprofil installiert, wird dieses in der Liste aufgeführt. Über die Schaltflächen *Hinzufügen* bzw. *Löschen* können Sie gegebenenfalls vorhandene Profile zum Gerät hinzufügen oder entfernen. Sind mehrere Profile für ein Gerät aufgeführt, lässt sich eines markieren und über die Schaltfläche *Als Standard festlegen* als Standardprofil festlegen.

- **>>** Die Registerkarte *Alle Profile* listet Ihnen die auf dem System installier- *ICC-/WCS-Profil* ten ICC- und WCS-Profile auf. Über die Schaltflächen *Hinzufügen* bzw. *Löschen* können Sie weitere bzw. vorhandene Profile zur Farbverwaltung hinzufügen oder entfernen.
- **>>** Auf der Registerkarte *Erweitert* lässt sich über Listenfelder das Geräte- *Systemstandard* profil für den Systemstandard sowie für die Anzeigebedingungen einstellen. Weiterhin können Sie in der Gruppe *Zuordnung zwischen ICC-Darstellungsversuch und WCS-Farbpalette* vorgeben, wie Farben beim Wechsel von einem (Geräte-)Farbraum auf einen anderen darzustellen sind.

In der Windows-Hilfe finden Sie unter der Überschrift »Einstellungen der Farbverwaltung: häufig gestellte Fragen« (gegebenenfalls nach Farbverwaltung suchen lassen) detailliertere Erläuterungen, was die einzelnen Optionen bedeuten und was es bei den einzelnen Werten für den Darstellungsversuch zu beachten gibt.

#### **Farbstich in der Windows-Fotogalerie**

In der Regel werden Sie recht wenig mit der Farbverwaltung zu tun haben, da standardmäßig keine Farbprofile für Geräte eingerichtet werden. Nur wenn es zu eklatanten Farbabweichungen beim Betrachten oder Drucken von Fotos kommt, müssen Sie die Einstellungen überprüfen. Einer dieser Fälle kann bei der Windows-Fotogalerie auftreten, wenn in der Einzelbilddarstellung die Fotos einen gelben oder roten Farbschleier aufweisen. Zeigen Sie das Foto dagegen in einem Grafikbearbeitungsprogramm (z. B. PhotoFiltre) an, ist mit den Farben alles in Ordnung. Dies hängt mit dem Windows Vista-Farbmanagement zusammen, wobei für das Anzeigegerät (Monitor, Flachbildschirm) falsche Farbprofile installiert sind. Abhilfe ermöglichen die folgenden Schritte.

- **1.** Rufen Sie die Farbverwaltung mit den auf der vorhergehende Seite angegebenen Schritten auf.
- **2.** Löschen Sie im Eigenschaftenfenster *Farbverwaltung* auf der Registerkarte *Geräte* das Farbprofil für den Monitor.

Nach diesem Eingriff sollten die Farben der Fotos in der Windows-Fotogalerie korrekt angezeigt werden.

*Farbschleier bei Fotos*

#### $Info$ .....

*Einige meiner Leser berichteten, dass nach einer anschließenden Neuinstallation des Farbprofils für den Monitor die Anzeige korrekt erfolgte. Zudem gibt es Hinweise, dass dieser Fehler bevorzugt bei Samsung-Monitoren auftritt. Zusätzliche Hinweise finden sich auch unter www.joerg-arndt.de/ content-pc-tipps.php.*

### <span id="page-19-0"></span>**3.2** Fotobearbeitung und Fotoretusche

*Retusche erfordert Drittprogramme* Die in der Windows-Fotogalerie enthaltenen Funktionen zur »Reparatur« von Fotos sind doch etwas eingeschränkt. Retusche, Weich- oder Scharfzeichnen, Ausschneiden von Konturen, Effekte etc. lassen sich nicht mit Windows-Bordmitteln ausführen. Hierzu gibt es am Markt eine ganze Reihe von Bildbearbeitungsprogrammen. Es gibt zwar das Windows-Programm Paint. Diesem fehlen aber die Funktionen zur Fotobearbeitung. Nachfolgend möchte ich Ihnen erläutern, wie Sie die Windows-Fotogalerie um Funktionen zur Bildbearbeitung erweitern und ausgefeilte Fotoretuschen gegebenenfalls zum Nulltarif vornehmen.

#### **3.2.1** Fotobearbeitungsprogramme

*Adobe Photoshop Elements*

Es gibt eine riesige Anzahl an Programmen zur Fotobearbeitung, sowohl als Kaufsoftware als auch als kostenlose Variante. Adobe Photoshop Elements stellt so etwas wie den Standard der Fotobearbeitung im Privatbereich dar. Unter Windows Vista benötigen Sie aber mindestens die Version 5.0.5, d.h., Sie kaufen die Version 5.0 (rund 100 Euro) und führen dann ein Update von der Webseite des Herstellers durch. Bei vielen Computern sind auch Programme der Firma Magix zur Fotobearbeitung vorinstalliert.

*Picasa/Gimp* Alternativ können Sie auch zu Freeware oder anderen Kaufprogrammen greifen. Das Google-Programm Picasa wartet ebenfalls mit einigen einfachen Funktionen zur Fotobearbeitung auf. Allerdings habe ich mit Picasa in älteren Versionen negative Erfahrungen gemacht. Im Linux-Umfeld ist das extrem leistungsfähige Programm Gimp recht populär, obwohl ich die Bedienoberfläche als sehr gewöhnungsbedürftig empfinde.

*Paint.NET* Von der Washington State University wird das kostenlose Programm Paint.NET entwickelt, welches sich stark an das in Windows enthaltene Paint anlehnt ([Abbildung](#page-20-0) 3.16). Das Programm bietet eine Reihe von Grundfunktionen zur Fotobearbeitung und ermöglicht auch die Installation zusätzlicher Add-Ins. Allerdings fehlen noch einige ausgefeiltere Bildbearbeitungsfunktionen (z. B. ein Polygon-Lasso zum Ausschneiden von Konturen).

*PhotoFiltre 6.0* Sehr leistungsfähig und an Photoshop Elements angelehnt ist das kostenlose Programm PhotoFiltre 6.0 von Antonio Da Cruz. Nachfolgend wird skizziert, wie Sie das Programm installieren und in die Windows-Fotogalerie einbinden.

## Info $\ldots$

*Eine Übersicht über die hier erwähnten kostenlosen Fotobearbeitungsprogramme finden Sie auf der Internetseite www.foto-freeware.de. Achten Sie beim Kauf oder beim Download darauf, dass die Software explizit für Windows Vista freigegeben ist.*

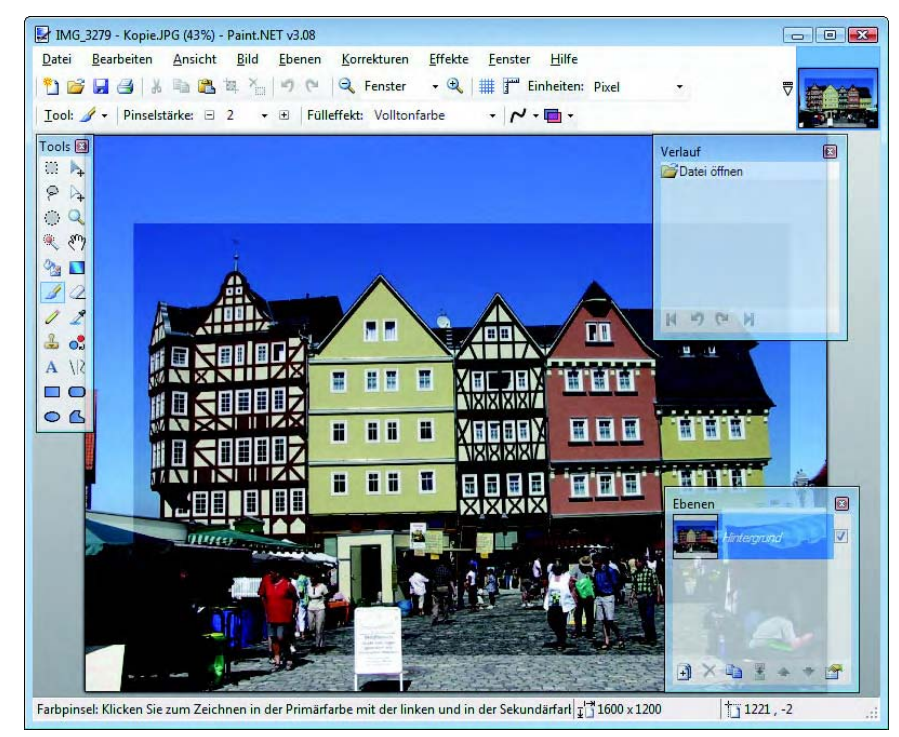

Abbildung 3.16: Fotobearbeitungsprogramm Paint.NET

### <span id="page-20-0"></span>**3.2.2** PhotoFiltre einrichten

Das Freeware-Programm PhotoFiltre 6.0 sollten Sie direkt von der Webseite *Download* photofiltre.free.fr des Entwicklers herunterladen. Dieser bietet neben der freien Version noch das kostenpflichtige PhotoFiltre Studio an. Sie benötigen die ca. 1,5 Mbyte große englische Installationsdatei sowie die deutsche Sprachdatei aus dem Download-Bereich der Webseite. Zudem gibt es für PhotoFiltre noch als Plug-ins bezeichnete Erweiterungen, die Sie ebenfalls als ZIP-Dateien von der betreffenden Webseite herunterladen können. Nachfolgend wird die beim Schreiben des Buchs aktuelle Version 6.2.7 mit der deutschen Benutzeroberfläche sowie einigen Plug-ins benutzt.

**1.** Zur Installation melden Sie sich unter einem Administratorenkonto an und doppelklicken auf die PhotoFiltre-Installationsdatei. Die Sicherheitsabfrage *Datei ausführen – Sicherheitswarnung* bestätigen Sie über die *Ausführen*-Schaltfläche.

#### **2.** Sobald Sie die Sicherheitsabfrage der Benutzerkontensteuerung (gegebenenfalls mit einem Administratorkennwort) bestätigt haben, befolgen Sie die Anweisungen des Installationsassistenten.

- **3.** Anschließend expandieren Sie die heruntergeladenen ZIP-Archive mit der Sprachdatei und den Plug-Ins (ZIP-Archiv mit der rechten Maustaste anklicken und den Kontextmenübefehl *Alle extrahieren* anwählen) im Download-Ordner.
- **4.** Öffnen Sie ein zweites Ordnerfenster *Computer* und navigieren Sie zum Ordner *Programme\PhotoFiltre* auf dem Windows-Laufwerk. Anschließend kopieren Sie die entpackte deutsche Sprachdatei *TranslationDE.plg* aus dem Download-Ordner in den *PhotoFiltre*-Programmordner.
- **5.** Wechseln Sie zum Ordner *Programme\PhotoFiltre\Plugins* und kopieren Sie die entpackten *.pfl*-Plug-In-Dateien aus dem Download-Ordner in das angewählte Verzeichnis.
- *Installationstricks* Beim Kopieren in die Zielordner des Zweigs *Programme\PhotoFiltre*  erscheint gegebenenfalls ein Dialogfeld mit dem Hinweis, dass der Zugriff verweigert wurde. Klicken Sie auf die *Fortsetzen*-Schaltfläche und bestätigen Sie die Sicherheitsabfrage der Benutzerkontensteuerung über die *Fortsetzen*-Schaltfläche. Sobald die Sprachdatei und die Plug-Ins in den entsprechenden Ordnern gespeichert sind, können Sie PhotoFiltre nutzen.

### Info $\ldots$

*Andere Grafikbearbeitungsprogramme wie z.B. Paint.NET können Sie unter einem Administratorenkonto installieren, indem Sie das Setup-Programm ausführen. Details finden Sie in der Begleitdokumentation zum jeweiligen Programm.*

#### **3.2.3** Fotobearbeitungsprogramm aufrufen

*Aufruf aus Fotogalerie* Grafikbearbeitungsprogramme wie PhotoFiltre etc. legen meist bei der Installation ein Verknüpfungssymbol auf dem Desktop und im Startmenü im Zweig *Alle Programme* ab. Zum Aufruf genügt daher ein Doppelklick auf das Desktop-Symbol oder die Anwahl des betreffenden Befehls im Startmenü. Effizienter ist es aber, wenn Sie die Windows-Fotogalerie so einrichten, dass sich das Bildbearbeitungsprogramm direkt aus der Galerie aufrufen lässt.

- **1.** Rufen Sie die Windows-Fotogalerie auf und markieren Sie ein Foto im mittleren Bereich der Galerie.
- **2.** Öffnen Sie in der Symbolleiste das Menü der Schaltfläche *Öffnen*. Ist die Schaltfläche nicht zu sehen, vergrößern Sie das Fenster der Fotogalerie, bis alle Symbolleisteninhalte erscheinen.
- **3.** Wird das gewünschte Bildbearbeitungsprogramm im Menü der Schaltfläche *Öffnen* angezeigt, wählen Sie den Programmbefehl per Mausklick an ([Abbildung](#page-22-0) 3.17, Hintergrund).

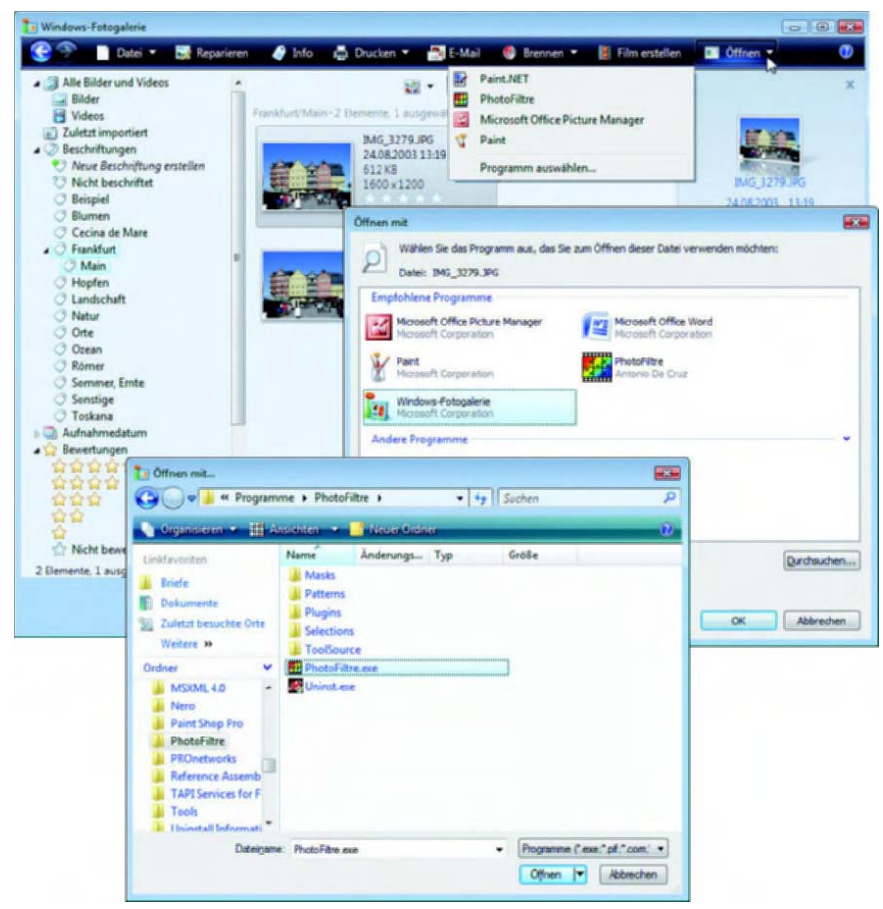

Abbildung 3.17: Fotobearbeitungsprogramm einbinden und aufrufen

<span id="page-22-0"></span>Beim ersten Aufruf des Menüs *Öffnen* wird das frisch installierte Grafikpro- *Erstkonfiguration* gramm aber noch nicht angezeigt. Sie müssen daher einmalig die folgenden Zusatzschritte ausführen.

- **4.** Klicken Sie im geöffneten Menü der Schaltfläche *Öffnen* auf den Programmbefehl *Programm auswählen* ([Abbildung](#page-22-0) 3.17, Hintergrund).
- **5.** Taucht das Programm im Dialogfeld *Öffnen mit* ([Abbildung](#page-22-0) 3.17, Hintergrund, Mitte) auf, klicken Sie auf das Programmsymbol und dann auf die *OK*-Schaltfläche.
- **6.** Fehlt das Programm im Dialogfeld, wählen Sie die Schaltfläche *Durchsuchen* und navigieren Sie im Dialogfeld *Öffnen mit* [\(Abbildung](#page-22-0) 3.17, Vordergrund unten) zum Programmordner mit der Anwendung.
- **7.** Markieren Sie die Programmdatei (hier *PhotoFiltre.exe*) und verlassen Sie die Dialogfelder über die *Öffnen*- sowie über die *OK*-Schaltfläche.

Windows registriert die Anwendung und diese sollte beim nächsten Aufrufen als Programmbefehl im Menü der Schaltfläche *Öffnen* angezeigt werden. Die Fotogalerie startet in allen Fällen das Bildbearbeitungsprogramm, welches dann das markierte Bild automatisch lädt. Sie können mit der Bearbeitung des Fotos beginnen und die Änderungen in der Fotodatei speichern.

#### $Info$ .....

*Markieren Sie in der Windows-Fotogalerie mehrere Fotos und rufen Sie anschließend ein Grafikbearbeitungsprogramm auf, werden die Bilder in diesem Programm geladen. Während Paint.NET die Fotos jedoch in einem Programmfenster anzeigt, startet PhotoFiltre für jedes Foto ein eigenes Programmfenster.*

### $Stop \ldots$ .

*Leider überschreiben die von mir getesteten Fotobearbeitungsprogramme Paint.NET und PhotoFiltre beim Speichern der Änderungen die Metainformationen. Nur das (wenig hilfreiche) Windows-Programm Paint lässt die betreffenden Eigenschaften intakt. Falls Sie in der Fotogalerie mit Titeltexten, Bewertungen oder Beschriftungen arbeiten, empfiehlt es sich, das Foto erst zu bearbeiten und nachträglich die gewünschten Eigenschaften zuzuweisen. Die andere Lösung besteht darin, das Foto zu bearbeiten, dann aber das Ganze über den Menübefehl* Datei/Speichern untern *im Grafikprogramm in eine separate Datei zu speichern (siehe die folgenden Abschnitte).* 

#### **3.2.4** Fotos drehen, spiegeln und mehr

*Frei drehen* Im Hochformat aufgenommene Fotos können Sie direkt in der Fotogalerie um 90 Grad drehen. Um ein Foto jedoch um beliebige Winkel zu drehen oder vertikal bzw. horizontal zu spiegeln, müssen Sie auf eines der erwähnten Bildbearbeitungsprogramme ausweichen.

- **1.** Laden Sie das Foto in das Programm und stellen Sie sicher, dass das zugehörige Dokumentfenster angewählt ist.
- **2.** Zum Drehen oder Spiegeln eines Fotos öffnen Sie das Menü *Bild* und wählen den gewünschten Befehl aus [\(Abbildung](#page-24-0) 3.18).

*Spiegeln oder Drehen* Über die beiden Befehle *Horizontal* und *Vertikal* können Sie das Foto in PhotoFiltre an den betreffenden Achsen spiegeln. Der Befehl *Drehen* des Menüs öffnet ein Untermenü mit verschiedenen Befehlen, die für die Drehvarianten stehen. Sie können das Foto um 90 Grad nach links oder rechts sowie um 180 Grad drehen. Der Befehl *Frei* öffnet den in [Abbildung](#page-24-0) 3.18 im Vordergrund sichtbaren Dialog, in dem Sie den Drehwinkel einstellen können.

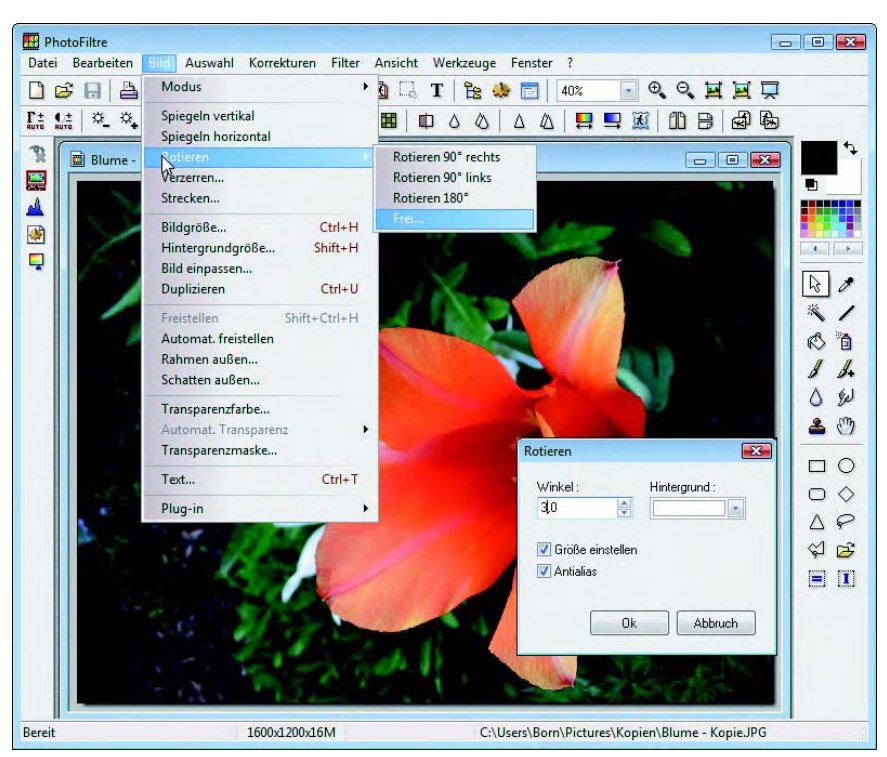

Abbildung 3.18: Fotos drehen und spiegeln

<span id="page-24-0"></span>*Über die beiden Befehle* Verzerren *und* Strecken *des Menüs* Bild *können Sie ein Foto um die X- oder Y-Achse strecken oder horizontal bzw. vertikal trapezförmig verzerren.* 

*Bei Paint.NET finden Sie ähnliche Befehle im Menü* Bild*. Allerdings unterstützt das Programm momentan nur das Drehen um feste Winkel. Zum vertikalen oder horizontalen Spiegeln verwenden Sie die Befehle* Vertikal kippen *und* Horizontal kippen*.*

### **3.2.5** Arbeiten mit dem Zoomwerkzeug

Beim nachfolgend gezeigten Markieren und Retuschieren eines Fotos ist es gelegentlich hilfreich, wenn die Darstellung vergrößert oder verkleinert werden kann. Über die in der am oberen Fensterrand in der Symbolleiste angezeigten Schaltflächen *Zoom größer* bzw. *Zoom kleiner* ([Abbildung](#page-25-0) 3.19) können Sie die Darstellung des Fotos in der Größe anpassen. Klicken Sie einfach auf die betreffende Schaltfläche, um den Zoom auf das Fenster des aktuell gewählten Fotos anzuwenden.

Über das Listenfeld links neben der Schaltfläche *Zoom größer* kann auch der Vergrößerungsfaktor direkt abgerufen werden. Bei vergrößerter Darstellung fällt gegebenenfalls der interessierende Bildausschnitt aus dem angeInfo $\ldots$ .

*Darstellung vergrößern*

*Vergrößerungsfaktor*

zeigten Bereich heraus. Klicken Sie in der am rechten Fensterrand sichtbaren Werkzeugleiste auf die Schaltfläche *Bewegen*. Anschließend können Sie in das Foto zeigen und dann den sichtbaren Ausschnitt durch Ziehen mit der linken Maustaste im Dokumentfenster verschieben.

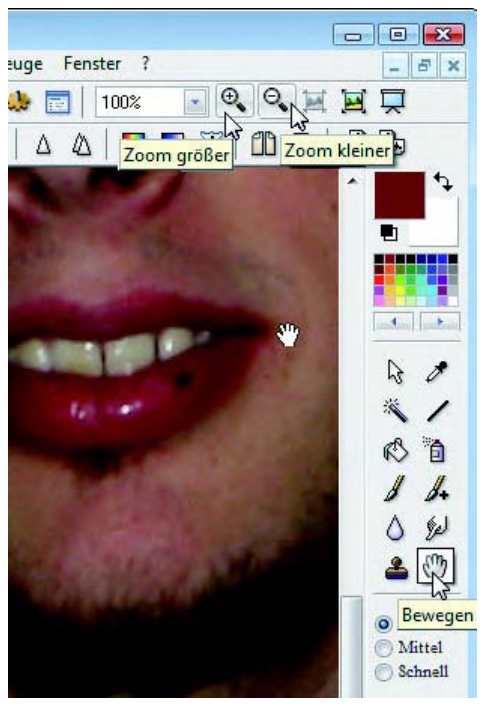

Abbildung 3.19: Zoom auf ein Foto anwenden

#### <span id="page-25-0"></span>**3.2.6** Die Bildgröße verändern

*Bildgröße auf Zweck abstimmen*

Die Zoomfunktion bewirkt nur die vergrößerte Anzeige des Fotos innerhalb des Grafikprogramms. Falls Sie Fotos mit hochauflösenden Digitalkameras (z. B. 10 Megapixel) anfertigen, werden die resultierenden Fotodateien trotz JPEG-Kompression extrem groß. Zum Versenden solcher Fotos per E-Mail, zum Einstellen ins Internet, zum Einbinden in Textdokumente mit Microsoft Word etc. und auch zum Anfertigen von Papierabzügen sind diese Auflösungen eigentlich nicht erforderlich. Selbst für Papierabzüge im Format 13 x 18 cm reicht eine Auflösung von 3,3 Megapixel – das entspricht 2.048 x 1.536 Bildpunkten (Pixel). Zur Anzeige auf dem Bildschirm reichen auch 800 x 600 Pixel aus. Um die Größe eines Fotos individuell anzupassen, gehen Sie in folgenden Schritten vor:

**1.** Laden Sie das Foto in PhotoFiltre und wählen Sie im Menü *Bild* den Befehl *Bildgröße*.

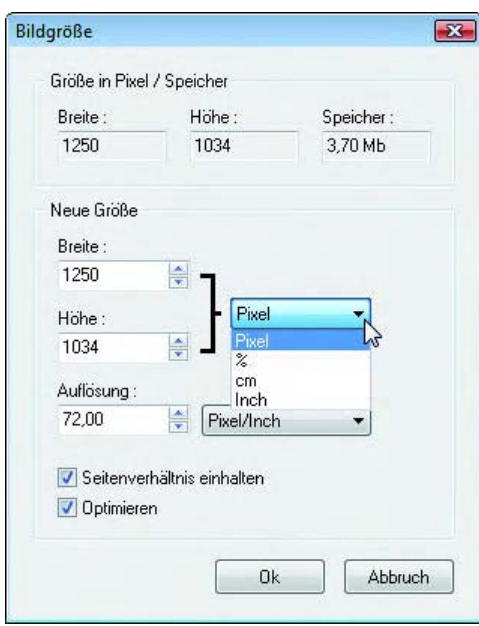

<span id="page-26-0"></span>Abbildung 3.20: Bildgröße eines Fotos verändern

Sie können die Bildgröße über die beiden Felder *Breite* und *Höhe* vorgeben. *Größenoptionen* Welche Maßeinheit (z. B. Pixel, cm oder Prozent) verwendet wird, lässt sich über das zugehörige Listenfeld einstellen. Im oberen Bereich des Dialogfelds wird Ihnen die Speichergröße des Bilds angezeigt. Achten Sie darauf, dass das Kontrollkästchen *Seitenverhältnis einhalten* markiert ist. Dann brauchen Sie nur einen der beiden Parameter *Breite* oder *Höhe* anzupassen.

Verkleinern Sie ein Foto, können dünne Linien (z. B. Drähte) aus dem Bild herausfallen. Das Kontrollkästchen *Optimieren* bewirkt, dass das Programm beim Umrechnen der Bildgröße Bildstrukturen optimiert. Sie müssen gegebenenfalls durch Setzen oder Löschen des Kontrollkästchens probieren, welche Variante das bessere Ergebnis bringt.

*Stellen Sie die Maßeinheit auf »cm« ein, können Sie sofort sehen, wie groß das Foto im Original wird. Um später keine unangenehmen Überraschungen zu erleben, sollten Sie allerdings die Vorgabe im Feld* Auflösung *auf den geplanten Einsatzzweck abstimmen. Werden die Fotos nur auf dem Bildschirm eines Computers angezeigt, reicht die Auflösung von 72 dpi. Beim Zeitungs- oder groben Rasterdruck kommen Sie mit 150 dpi aus. Bei Fotoprospekten oder qualitativ besseren Fotodrucken sollten Sie aber Auflösungen von 300 bis 600 dpi wählen, bevor Sie das Foto in der Bildgröße reduzieren.* 

*Verkleinern, Probleme*

### $Tipp$ ....

#### $Info...$

*Die Windows-Fotogalerie besitzt keine Funktion, um die Bildgröße von Fotos anzupassen. Sofern Sie die Bildgröße nicht mit Hilfe eines Grafikprogramms (z. B. das Windows-Programm Paint oder PhotoFiltre) verändern möchten, lässt sich unter Vista ein Trick nutzen. Verwenden Sie einfach den Kontextmenübefehl* Senden an/E-Mail-Empfänger*. Dann erscheint das Dialogfeld* Dateien anfügen*, in dem Sie die Fotos auf vorgegebene Größen reduzieren können (siehe auch den Abschnitt am Kapitelende zum Versenden von Fotos per E-Mail).*

#### **3.2.7** Fotoausschnitt markieren ...

*Markieren* Um Teile eines Fotos zu bearbeiten, auszuschneiden, zu kopieren oder zu beschneiden (der Fachbegriff heißt freistellen), müssen Sie die Bildteile vorher markieren. Führen Sie hierzu die folgenden Schritte im Grafikprogramm Photofiltre aus:

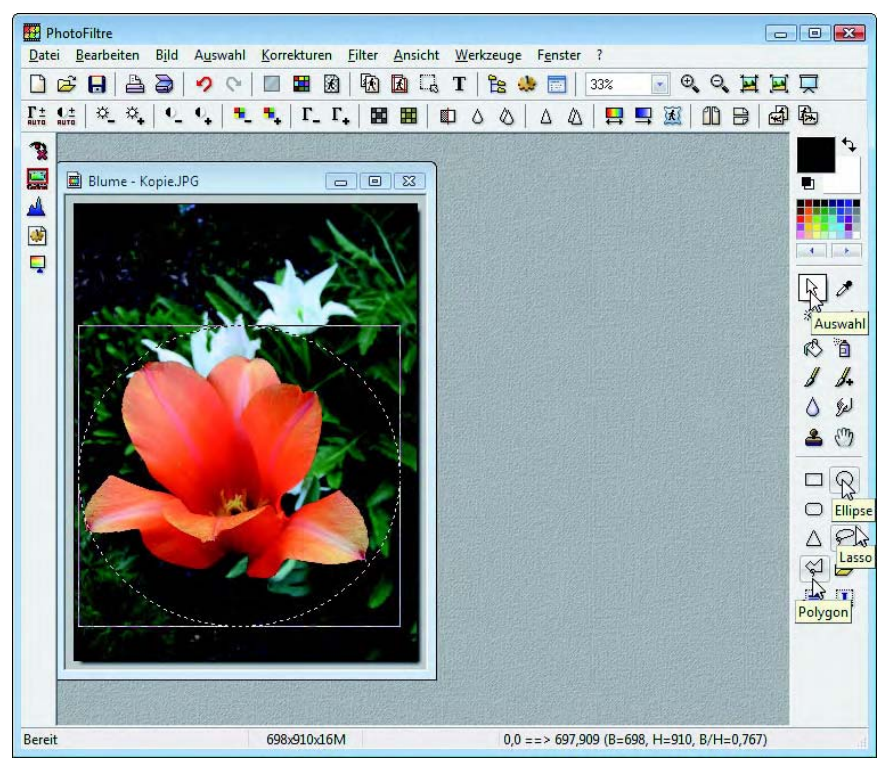

Abbildung 3.21: Fotoausschnitt in Photofiltre markieren

- <span id="page-27-0"></span>**1.** Passen Sie bei Bedarf die angezeigte Bildgröße über die Zoomfunktion an (siehe die vorhergehenden Seiten).
- **2.** Wählen Sie in der hier rechts in [Abbildung](#page-27-0) 3.21 gezeigten Palette die Schaltfläche des Werkzeugs *Auswahl*.
- **3.** Anschließend klicken Sie im unteren Bereich der Werkzeugpalette auf die Schaltfläche des gewünschten Auswahlwerkzeugs (z. B. *Rechteck, Ellipse, Lasso*).
- **4.** Markieren Sie nun den gewünschten Bildausschnitt im Dokumentfenster des gewünschten Fotos [\(Abbildung](#page-27-0) 3.21, linker Bereich des Fotos).

Die Markierung wird durch eine gestrichelte Linie angezeigt. Das Markieren ist etwas abhängig vom gewählten Werkzeug:

- **>>** Bei den geometrischen Auswahlformen *Rechteck*, *Ellipse, Dreieck* klicken Sie auf einen Punkt des Bilds und ziehen die Maus bei gedrückter linker Maustaste zur diagonalen Ecke.
- **>>** Beim Lasso klicken Sie einen Punkt im Bild an. Wenn Sie jetzt die linke Maustaste gedrückt halten, können Sie einen beliebigen Umriss mit der Maus abfahren. Sobald Sie die linke Maustaste loslassen, wird eine geschlossene Fläche markiert.
- **>>** Beim Polygon-Lasso klicken Sie einen Punkt im Bild an. Anschließend können Sie weitere Punkte durch Mausklicks festlegen. Die Punkte werden durch Linien verbunden. Ein Doppelklick bewirkt, dass Anfangs- und Endpunkt dieses Polygons durch ein Linienstück verbunden und damit die Fläche als geschlossene Markierung angezeigt wird.

Bei Bedarf können Sie per Maus auf die, durch eine gestrichelte Linie angezeigte, markierte Fläche zeigen und dann die Markierung bei gedrückter linker Maustaste im Foto verschieben. Um eine Markierung aufzuheben, klicken Sie auf einen Punkt außerhalb der Markierung und ziehen die Maus etwas. Oder Sie wählen im Menü *Auswahl* den Befehl *Auswahl verstecken*.

#### **Markieren mit dem Zauberstab**

Das Werkzeug *Zauberstab* eignet sich zum automatischen Markieren ähnlich eingefärbter Flächen:

- **1.** Rufen Sie das Foto auf und passen Sie die Darstellung über den Zoomfaktor so an, dass der zu markierende Bereich gut zu sehen ist.
- **2.** Wählen Sie das Werkzeug *Zauberstab* in der Werkzeugleiste aus und passen Sie gegebenenfalls den Toleranzwert in der Werkzeugpalette an [\(Abbildung](#page-29-0) 3.22).
- **3.** Klicken Sie auf eine Stelle des Fotos, um die Funktion *Zauberstab*  anzuwenden.

Der Zauberstab markiert dann automatisch alle Bereiche innerhalb des Fotos, deren Farbe und Helligkeit innerhalb des gewählten Toleranzbereichs des angeklickten Punkts liegen.

*Markierungsvarianten*

*Markierungstechniken* Besitzen Sie eine Aufnahme, deren Hintergrund einfarbig ist (Abbildung 3.22)? Dann hilft ein Trick, um das Motiv möglichst einfach zu markieren:

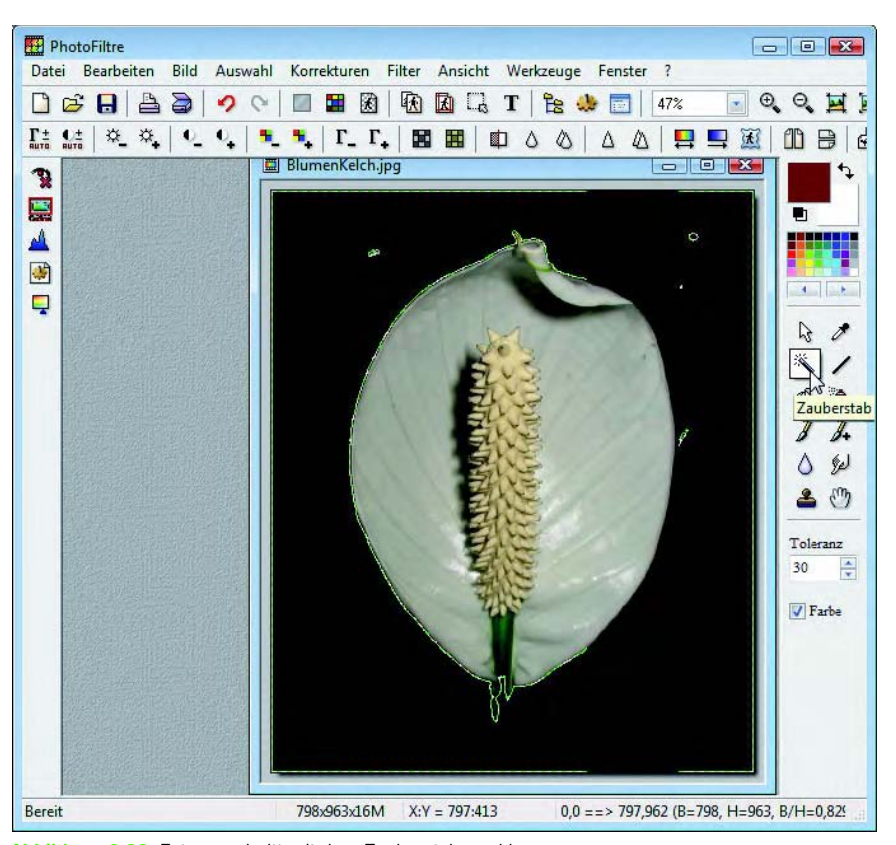

Abbildung 3.22: Fotoausschnitt mit dem Zauberstab markieren

- <span id="page-29-0"></span>**1.** Wählen Sie das Werkzeug *Zauberstab* in der Werkzeugleiste und passen Sie gegebenenfalls den Toleranzwert an.
- **2.** Klicken Sie dann auf den einfarbigen Hintergrund des Fotos, um diese Fläche mit der Funktion *Zauberstab* zu markieren ([Abbildung](#page-29-0) 3.22).
- **3.** Öffnen Sie das Menü *Auswahl* und wählen Sie den Befehl *Invertieren*.

Das Programm kehrt die Markierung um und es sollte das eigentliche Motiv markiert sein.

#### $Tipp$ .....

*Bei PhotoFiltre können Sie mit der rechten Maustaste in das Foto klicken und dann viele der hier besprochenen Befehle im Kontextmenü abrufen. Arbeiten Sie mit Paint.NET, klappt das Markieren auf ähnliche Art. Sie finden die Markierungswerkzeuge als Schaltfläche in der Werkzeugleiste. Allerdings unterstützt das Programm momentan nur geometrische Formen (Rechteck, Ellipse) sowie ein Lassowerkzeug und den Zauberstab.*

#### **3.2.8** ... und freistellen

Das Beschneiden eines markierten Bildausschnitts wird als Freistellen bezeich- *Ovale Ausschnitte* net. Im Gegensatz zur Fotogalerie ermöglichen PhotoFiltre und auch Paint.NET jedoch das Freistellen ovaler oder individuell markierter Bereiche:

- **1.** Stellen Sie sicher, dass der gewünschte Bildausschnitt gemäß obigen Erläuterungen mit einem rechteckigen Rahmen markiert wurde.
- **2.** Zum Freistellen (also zum Ausschneiden des markierten Bereichs) wählen Sie im Menü *Bild* den Befehl *Freistellen* (bzw. in Paint.NET *Auf Markierung zuschneiden*).

Das Programm entfernt alle äußeren Bildteile und belässt lediglich den markierten Bereich im Dokumentfenster ([Abbildung](#page-30-0) 3.23). Sie können nun das Bild weiterbearbeiten oder speichern.

*Haben Sie ein Foto freigestellt, ausgeschnitten oder anderweitig bearbeitet? Sie können den jeweils letzten Schritt über den Befehl* Rückgängig *im Menü*  Bearbeiten *zurücknehmen.*

<span id="page-30-0"></span>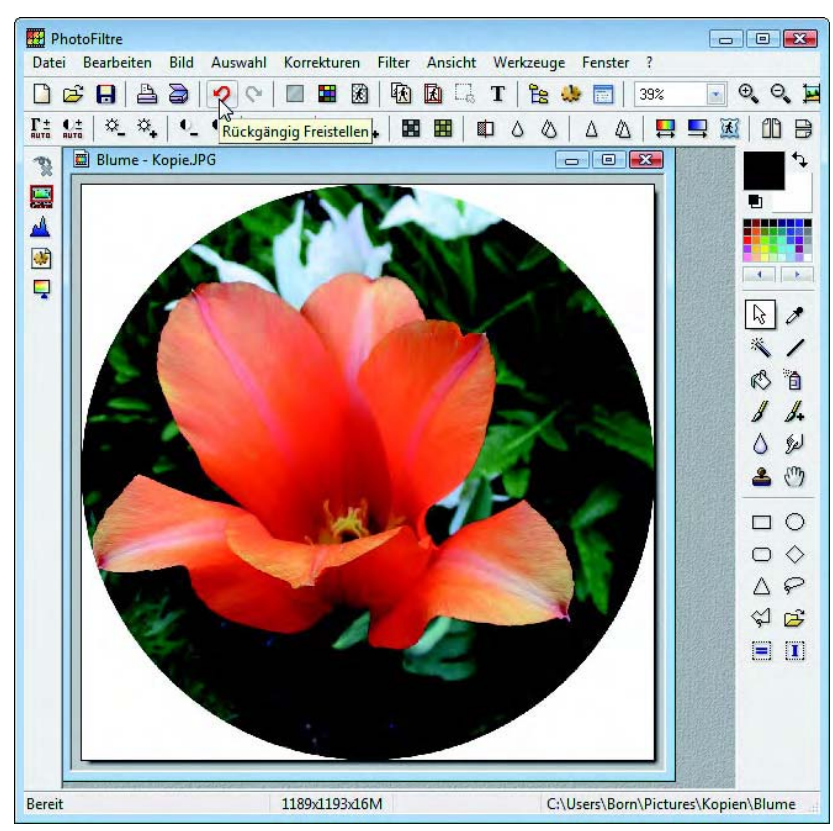

Abbildung 3.23: Ovale Freistellung

#### **3.2.9** ... oder ausschneiden, kopieren und einfügen

*Zwischenablage nutzen* Neben dem Freistellen können Sie markierte Bildteile auch ausschneiden bzw. kopieren. Die markierten Teile werden dann in die Windows-Zwischenablage übertragen und lassen sich in das aktuelle Dokument, in leere Dokumente oder in andere Dokumente (z.B. Word) einfügen [\(Abbildung](#page-31-0) 3.24).

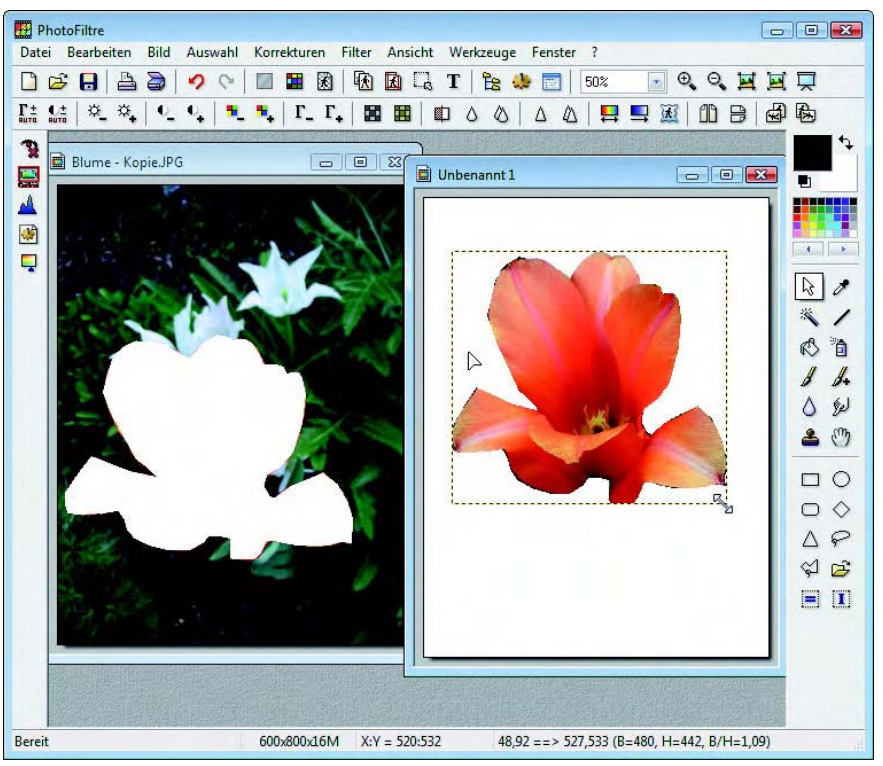

Abbildung 3.24: Ausgeschnittener und eingefügter Bildausschnitt

- <span id="page-31-0"></span>**1.** Stellen Sie sicher, dass der gewünschte Bildausschnitt gemäß obigen Erläuterungen mit einem rechteckigen Rahmen oder als Umriss mit einem Polygon über die Lassowerkzeuge markiert wurde.
- **2.** Öffnen Sie das Menü *Bearbeiten* und wählen Sie den Befehl *Ausschneiden* oder *Kopieren*.

*Ausschneiden oder Kopieren* Das Programm überträgt dann den markierten Bildteil in die Zwischenablage. Beim Befehl *Ausschneiden* bleibt anstelle des markierten Ausschnitts ein »Loch« in der Hintergrundfarbe im Foto zurück. Der Befehl *Kopieren* verändert das Originalbild nicht, legt aber eine Kopie des markierten Bereichs in der Zwischenablage ab.

**3.** Fügen Sie nun den Inhalt der Zwischenablage über den Menübefehl *Bearbeiten/Als neues Bild einfügen* als neues Dokumentfenster in PhotoFiltre ein.

Sie können auch die Schaltfläche *Neu* in der Symbolleiste des Programm- *Neues Blatt* fensters anklicken, um ein neues weißes Blatt anzulegen. In einem Dialogfeld lassen sich die Abmessungen der Seite festlegen. Wenn Sie dann das Fenster des neuen Dokuments anklicken und den Menübefehl *Bearbeiten*/ *Einfügen* wählen, erscheint der Inhalt der Zwischenablage im neuen Dokument ([Abbildung](#page-31-0) 3.24).

*Solange der Markierungsrahmen noch sichtbar ist, können Sie mit der Maus auf den Bereich zeigen und diesen bei gedrückter linker Maustaste im Zielfenster verschieben. Weiterhin können Sie den Rand der Markierungslinie per Maus ziehen. Auf diese Weise lässt sich das eingefügte Teilbild in der Größe oder Position anpassen.*

*Die drei Funktionen zum Ausschneiden, Kopieren oder Einfügen lassen sich auch über Tastenkombinationen abrufen. Sie können die Tastenkombinationen* (Strg)*+*(X) *(zum Ausschneiden) und* (Strg)*+*(C) *(zum Kopieren) drücken. Die Tastenkombination* (Strg)*+*(V) *bewirkt das Einfügen aus der Zwischenablage. Achten Sie vor dem Einfügen darauf, das gewünschte Dokumentfenster durch einen Mausklick auf dessen Titelleiste zu markieren.* 

*Falls Ihnen beim Ausschneiden, Bearbeiten oder Einfügen ein Fehler unterläuft, machen Sie diesen über den Menübefehl* Bearbeiten/Rückgängig *oder über die Tastenkombination* (Strg)*+*(Z) *rückgängig.*

#### **3.2.10** Foto gezielt speichern

Haben Sie ein Foto bearbeitet, können Sie es über den Menübefehl *Datei/ Neue Datei Speichern* oder durch Drücken der Tastenkombination (Strg)+(S) in der Ursprungsdatei speichern. Um das Original zu erhalten, sollten Sie die geänderte Fotodatei unter einem neuen Namen speichern:

- **1.** Öffnen Sie hierzu das Menü *Datei* des Anwendungsfensters und wählen Sie den Befehl *Speichern unter*.
- **2.** Wählen Sie im Dialogfeld *Speichern unter* ([Abbildung](#page-33-0) 3.25, oben) den Zielordner und geben Sie den gewünschten Dateinamen in das betreffende Feld ein.
- **3.** Wählen Sie im Listenfeld *Dateityp* das gewünschte Speicherformat und klicken Sie danach auf die *Speichern*-Schaltfläche.
- **4.** Haben Sie das JPEG-Format zum Speichern gewählt, müssen Sie in einem Folgedialog noch die Kompressionsrate wählen und über die *OK*-Schaltfläche bestätigen ([Abbildung](#page-33-0) 3.25, unten).

### $Tipp$ .....

Das Dialogfeld wird geschlossen und das Foto unter dem angegebenen Namen im Zielformat gesichert.

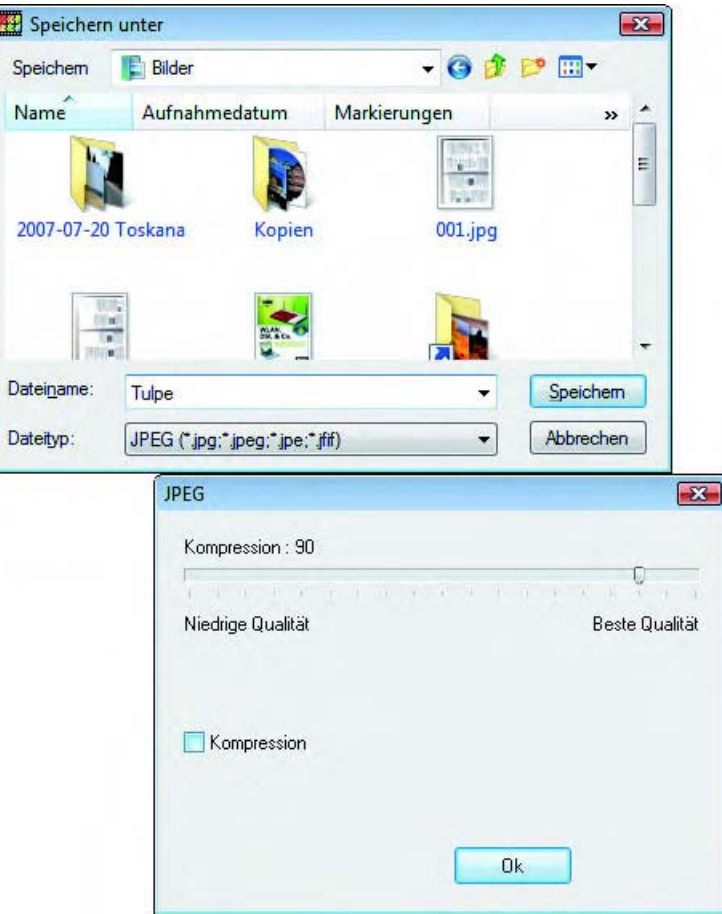

<span id="page-33-0"></span>Abbildung 3.25: Speichern eines Fotos

*JPEG-Problem* Die Kompression kann bei JPEG-Dateien zwischen 1 und 100 gewählt werden. Je höher der Kompressionsfaktor gewählt wird, umso kleiner wird die resultierende Fotodatei. Je kleiner die Dateigröße gewählt wird, umso geringer wird auch die Qualität des gespeicherten Fotos. Bei sehr hohen Kompressionsfaktoren reduziert sich die Qualität, bis sogenannte Kompressionsartefakte (Klötzchen) im Bild sichtbar werden. Da das JPEG-Verfahren eine verlustbehaftete Komprimierung benutzt, können Sie den Qualitätsverlust später auch nicht mehr korrigieren. Achten Sie daher auf den in der Gruppe *Kompression* eingestellten Qualitätswert.

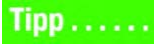

*Bearbeiten Sie ein JPEG-Bild in mehreren Schritten, bei denen das Foto gespeichert und später erneut geladen wird, kann dies zu einem merklichen Qualitätsverlust führen. Verwenden Sie daher während der Bearbeitung eines Fotos gegebenenfalls das TIFF-Format zum Sichern. Dies ergibt zwar große Bilddateien, verhindert aber Qualitätsverluste beim Speichern. Erst wenn das Foto fertig bearbeitet ist, können Sie es in der gewünschten Qualitätsstufe im JPEG-Format sichern.*

#### **3.2.11** Fotoretusche in PhotoFiltre

Oft enthalten Fotos kleine Fehler (Fältchen, Pickel und Hautunreinheiten), *Vorgehensweise* die sich mit PhotoFiltre retuschieren lassen:

- **1.** Laden Sie das Foto und vergrößern Sie das Motiv über das Zoomwerkzeug so weit, dass die fehlerhaften Stellen im Bild gut sichtbar sind (siehe die vorhergehenden Abschnitte).
- **2.** Anschließend wählen Sie das Retuschierwerkzeug in der Werkzeugleiste und wenden dieses auf die betreffenden Stellen des Fotos an (siehe die folgenden Abschnitte).

<span id="page-34-0"></span>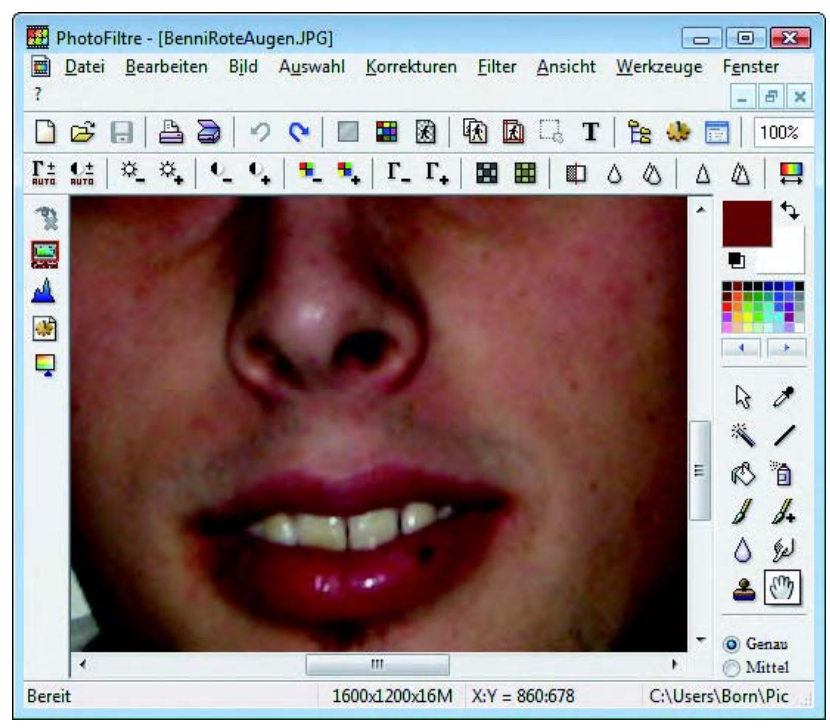

Abbildung 3.26: Foto mit zu retuschierenden Stellen

In [Abbildung](#page-34-0) 3.26 wurde die Nasen- und Mundpartie mit den glänzenden Stellen einer Porträtaufnahme als Bildausschnitt entsprechend vergrößert. Verwenden Sie die Bildlaufleisten oder die Schaltfläche *Bewegen* der Werkzeugleiste, um den Bildausschnitt im Dokumentfenster zu positionieren.

#### **Weichzeichnen von Fotobereichen**

*Pickel korrigieren* Fältchen, Hautunreinheiten oder glänzende Stellen in einem Foto können Sie durch Weichzeichnen der betreffenden Fotoausschnitte sehr einfach retuschieren.

- **1.** Klicken Sie in der Werkzeugleiste auf die Schaltfläche des Werkzeugs *Verschwimmen*. Dies entspricht dem Weichzeichner in anderen Fotobearbeitungsprogrammen.
- **2.** Anschließend ziehen Sie den als stilisierten Tropfen dargestellten Mauszeiger bei gedrückter linker Maustaste über die zu retuschierende Stelle [\(Abbildung](#page-35-0) 3.27).

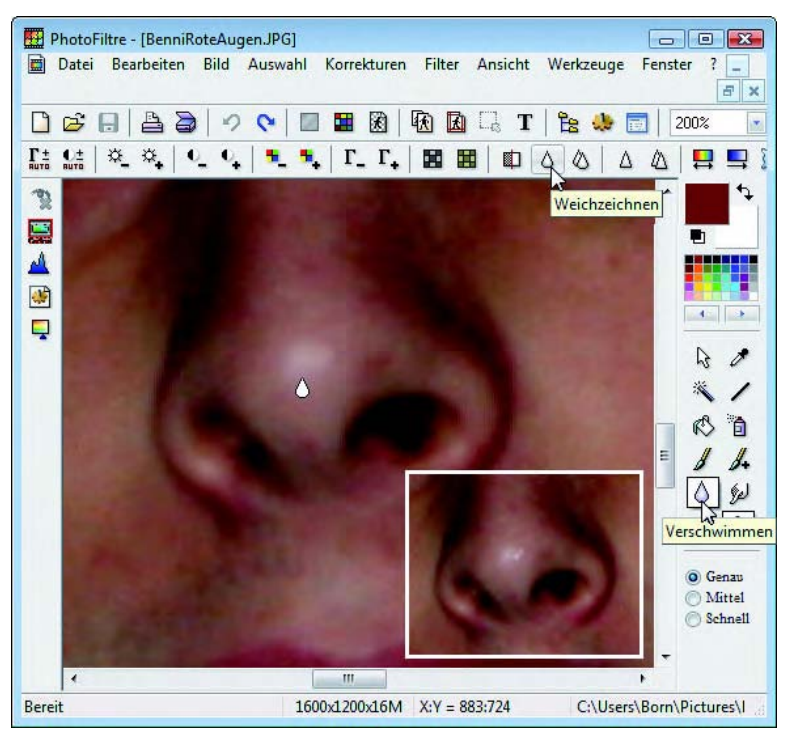

Abbildung 3.27: Stellen im Foto weichzeichnen

*Bildstellen abstumpfen* <span id="page-35-0"></span>Bewegen Sie die Maus nach Auswahl des Werkzeugs *Verschwimmen* bei gedrückter linker Maustaste über eine glänzende Stelle im Foto, wird diese »stumpfer«. Konkret verringert der Weichzeichner den Kontrast zwischen den überstrichenen Bildpunkten. Der Effekt wird umso stärker, je häufiger Sie die Maus über die betreffende Stelle ziehen. Auf die gleiche Weise können Sie mit dem Weichzeichner Fältchen oder andere kleine Fehler behandeln.

*Über die Optionsfelder* Genau*,* Mittel *und* Groß *in der Werkzeugleiste können Sie noch die Werkzeuggröße in Stufen wählen. Standardmäßig wird*  Mittel *eingestellt. Im Drehfeld* Deckung % *lässt sich ein Wert für den Deckungsgrad des Verschwimmen-Effekts vorgeben.*

In der Symbolleiste oberhalb des Dokumentbereichs können Sie noch die Schaltfläche *Weichzeichnen* anklicken. Alternativ lässt sich der gleichnamige Befehl im Menü *Filter* anklicken. Anschließend können Sie in einem Untermenü zwischen Weichzeichnen und Verschwimmen wählen. In beiden Fällen wird das gesamte Foto bzw. der markierte Bereich mit einer Weichzeichnerfunktion bearbeitet. Dies ist hilfreich, wenn Sie in einem Porträt zu harte Kontraste etwas abmildern möchten.

<span id="page-36-0"></span>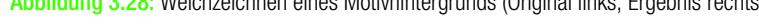

*Fotografen verwenden bei Nahaufnahmen gerne einen hohen Blendenwert, um das Motiv scharf vor einem unscharfen Hintergrund hervorzuheben. Bei Kompaktkameras übernimmt die Automatik die Blendeneinstellung und oft erscheinen dann Motiv und Hintergrund scharf abgebildet. In diesem Fall markieren Sie das eigentliche Motiv, z.B. durch Verwendung des Polygon-Lassos, und kehren anschließend die Markierung über den Menübefehl*  Auswahl/Invertieren *um. Sobald der Motivhintergrund so markiert ist [\(Abbildung](#page-36-0) 3.28, links), können Sie Effekte wie Weichzeichner, Rauschen etc. auf den markierten Bereich anwenden. In [Abbildung](#page-36-0) 3.28, rechts, wurde mehrfach ein Weichzeichner angewendet. Anschließend habe ich das Menü* Filter *geöffnet und Befehle wie* Weichzeichnen*,* Rauschen*,* Bildeffekte/Unschärfe *angewandt. Dadurch wurde die Unschärfe des Hinter-*

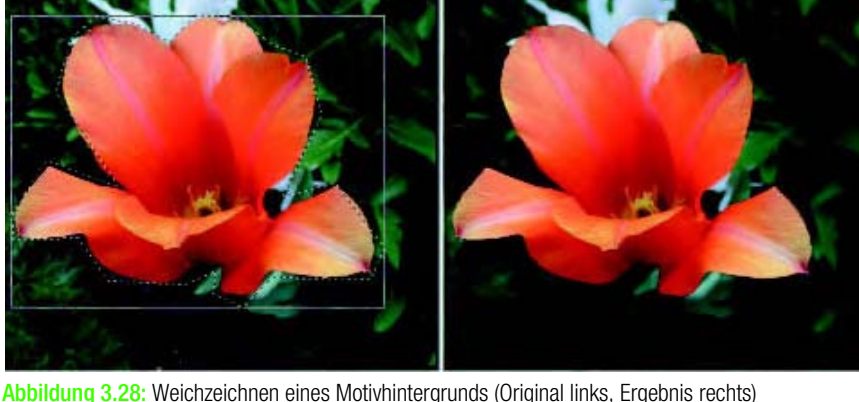

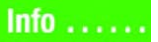

*Foto weichzeichnen*

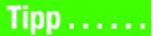

*grunds verstärkt. Als Folge fängt die scharf abgebildete Blüte der Tulpe den Blick des Betrachters sofort auf. Der Befehl* Umgebungsunschärfe *im Menü*  Filter/Bildeffekte *sollte dagegen nur sehr vorsichtig angewandt werden, da er die Konturen sehr stark verwischt und schnell zu »unreal« wirkenden Aufnahmen führt.* 

#### **Scharfzeichnen – das steckt dahinter**

*Foto schärfen* PhotoFiltre besitzt zudem zwei Schaltflächen *Schärfen* und *Hartes Schärfen*  in der Symbolleiste oberhalb des Dokumentbereichs [\(Abbildung](#page-38-0) 3.30).

*Ausschnitt schärfen* Beide Schaltflächen wirken standardmäßig auf das gesamte Bild. Um einen Bildausschnitt zu schärfen, müssen Sie diesen vorher markieren. In [Abbildung](#page-37-0) 3.29 sind eine hart geschärfte Stelle sowie (als Fotomontage eingeblendet) der Ausschnitt im Original zu sehen. Der Effekt des Schärfens lässt sich sehr gut an Stellen mit feinen Strukturen wie den gezeigten Augenbrauen studieren. Letztendlich verstärkt das Schärfen den Kontrast zwischen hellen und dunklen Bildpunkten.

#### $Info...$

*Viele Digitalkameras im Konsumerbereich schärfen die Aufnahmen automatisch, da diese den meisten Betrachtern »peppiger« erscheinen. Ich selbst bevorzuge jedoch ungeschärfte Aufnahmen, da das Schärfen mit einem Grafikprogramm wesentlich feiner abgestimmt werden kann. In [Abbildung](#page-38-0) 3.30 sind zwei Fotos einer Biene auf einer Lavendelblüte zu sehen, wobei das rechte Motiv geschärft wurde. Die große Gefahr beim Schärfen besteht darin, dass das Ergebnis überzeichnet wird und dadurch unnatürlich wirkt. Im rechten Bild kommen bereits einzelne Bildpunkte der Lavendelblüten als Körnchen zum Vorschein. Bessere Ergebnisse liefert ein Filter »unscharf maskieren«, der aber in PhotoFiltre bzw. in Paint.NET nicht verfügbar ist. Hier sind Sie auf Werkzeuge wie Gimp, Photoshop Elements etc. angewiesen, benötigen aber einige Kenntnisse zur Anwendung des Filters.*

<span id="page-37-0"></span>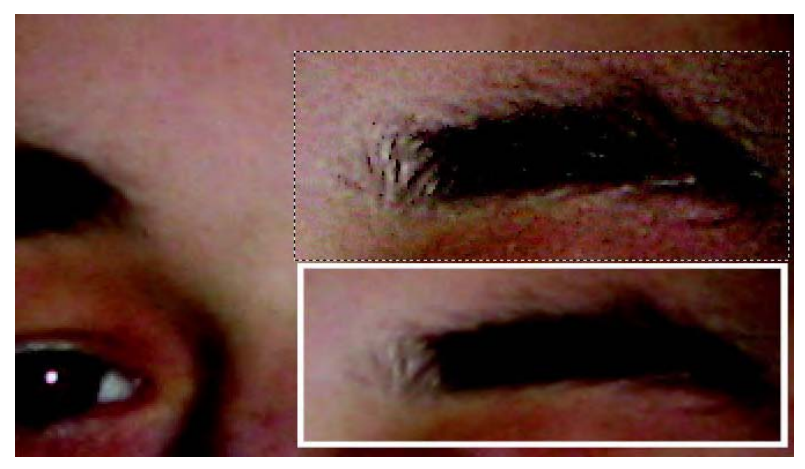

Abbildung 3.29: Schärfen eines Bildausschnitts

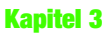

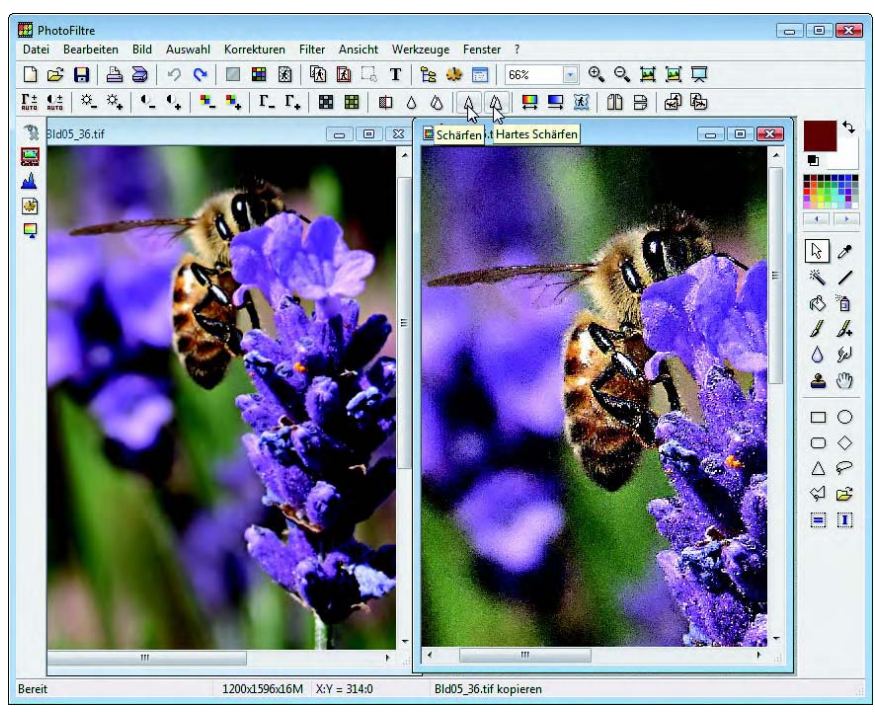

Abbildung 3.30: Schärfen eines Motivs (Original links, Ergebnis rechts)

#### <span id="page-38-0"></span>**Kleinstretuschen mit Pipette und Pinsel**

Kleinste Bildfehler können Sie in PhotoFiltre mit dem Pinsel übermalen. Hierzu gehen Sie in folgenden Schritten vor:

- **1.** Laden Sie das Foto und stellen Sie den Zoomfaktor so ein, dass die zu retuschierende Stelle gut zu sehen ist.
- **2.** Wählen Sie in der Werkzeugleiste das Werkzeug *Pipette* und klicken Sie auf eine Stelle im Foto, die die gleiche Farbe wie die zu retuschierende Stelle aufweist [\(Abbildung](#page-39-0) 3.31).
- **3.** Wählen Sie in der Werkzeugleiste das Werkzeug *Pinsel*, passen Sie gegebenenfalls die Pinseloptionen an und ziehen Sie den Stift über die zu retuschierende Stelle [\(Abbildung](#page-39-0) 3.31).

Beim Pinsel können Sie verschiedene Pinselstärken wählen. Beim Ziehen übermalt der Pinsel (dargestellt als Kreuz) die Bildstellen mit der eingestellten Zeichenfarbe. Bei gleichmäßigen Flächen lassen sich so Korrekturen gut ausführen. Um Linien in der gewählten Farbe zu ziehen, verwenden Sie dagegen das Werkzeug *Stift*. Das Werkzeug *Erweiterter Pinsel* ermöglicht es Ihnen, verschiedene Pinselformen zu wählen, mit denen sich Muster in der Zeichenfarbe auftupfen lassen. Dies bewirkt bei unregelmäßigen Flächen, dass die Korrekturen nicht direkt auffallen.

*Bildfehler übermalen*

*Pinselstärke und -form*

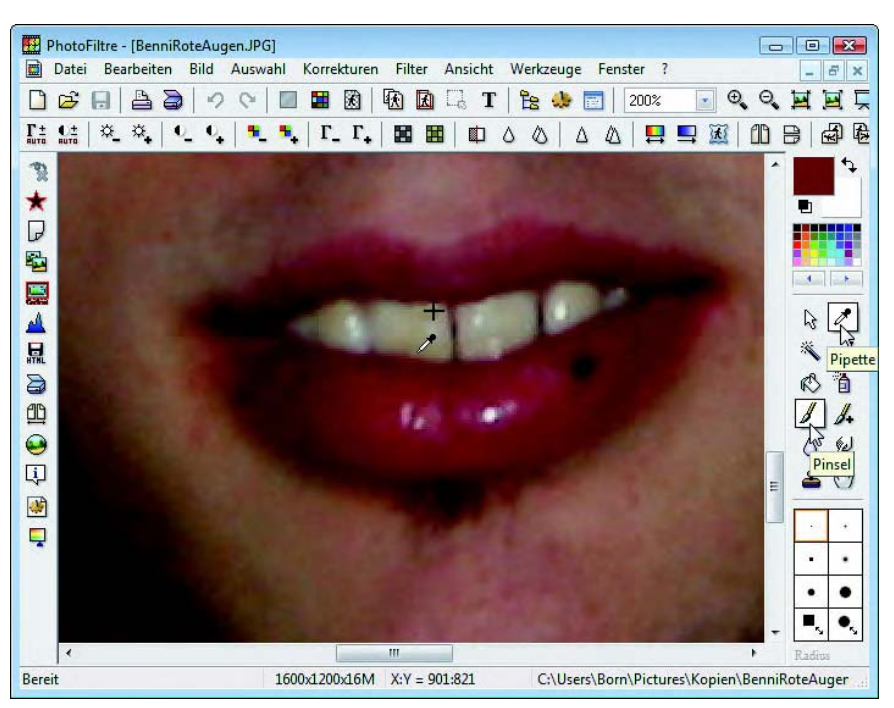

Abbildung 3.31: Bildretusche mit dem Pinsel (Kreuz) und Farbaufnahme mit der Pipette

#### <span id="page-39-0"></span>**Bildretusche durch Verwischen**

*Werkzeug »Finger«* Sicherlich kennen Sie das: Um einen kleinen Farbfleck zu entfernen, besteht die Möglichkeit, die Stelle mit einem feuchten Finger oder Lappen zu verwischen. Etwas Ähnliches lässt sich mit dem Werkzeug *Finger* in Fotos ausführen:

- **1.** Laden Sie das Foto und stellen Sie den Zoomfaktor so ein, dass die zu retuschierende Stelle gut zu sehen ist.
- **2.** Wählen Sie in der Werkzeugleiste das Werkzeug *Finger* und stellen Sie im unteren Teil der Leiste gegebenenfalls die Optionen, u. a. den Deckungsgrad, ein [\(Abbildung](#page-40-0) 3.32).
- **3.** Klicken Sie ein paar Bildpunkte neben die zu retuschierende Bildstelle und ziehen Sie den als stilisierten Finger dargestellten Mauszeiger bei gedrückter linker Maustaste über die Bildstelle.

PhotoFiltre wird dann die Umgebungsfarbe über die überstrichene Stelle im Bild kopieren. Es ergibt sich quasi der Effekt des Verschmierens. Das Ergebnis wird umso besser, je öfter Sie den Finger ansetzen und durch erneutes Ziehen über die Bildstellen die Umgebung verschmieren. In [Abbildung](#page-40-0) 3.32 wurde im linken unteren Teil der Originalausschnitt einkopiert. Über den Finger habe ich bereits die glänzenden Stellen sowie den schwarzen Pigmentfleck an der Unterlippe korrigiert. Zudem sind die glänzenden Stellen an den Zähnen bereits leicht retuschiert. Wenn das Foto anschließend über die Zoomansicht verkleinert dargestellt wird, ist von der Retusche nichts mehr zu sehen.

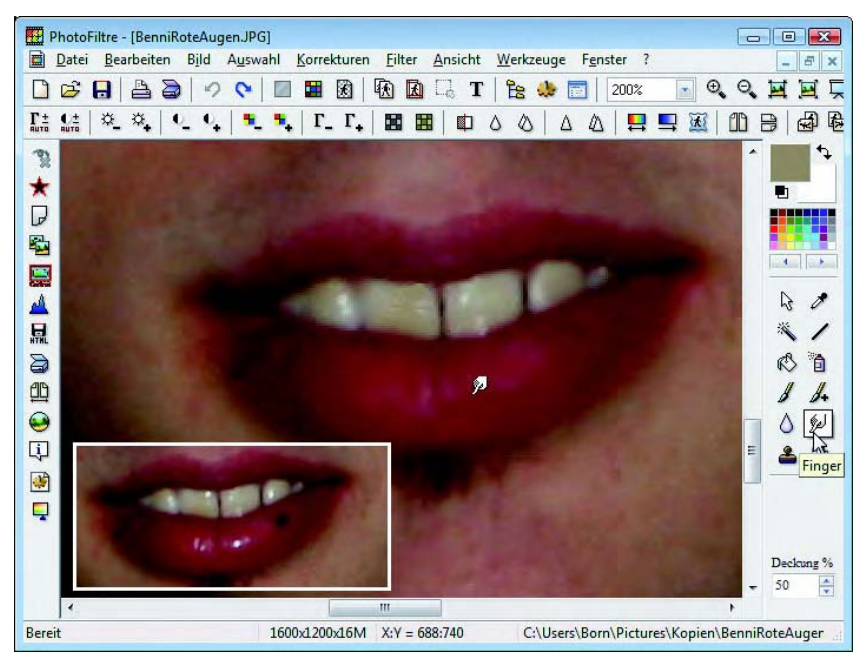

Abbildung 3.32: Bildretusche mit dem Finger

<span id="page-40-0"></span>*An dieser Stelle nochmals der Hinweis: Geht etwas beim Retuschieren schief, können Sie die letzten Befehle über die* Rückgängig*-Schaltfläche der Symbolleiste oder über den gleichnamigen Befehl des Menüs* Bearbeiten *sowie durch Drücken der Tastenkombination* (Strg)*+*(Z) *zurücknehmen. Allerdings besteht bei PhotoFiltre das Problem, dass nur wenige Befehle zurückgenommen werden können. Notfalls sollten Sie die* Schließen*-Schaltfläche des Dokumentfensters anklicken und das Foto über die* Nein*-Schaltfläche des Bestätigungsdialogs verwerfen. Laden Sie das Bild erneut (z.B. über den Menübefehl* Datei/Vorherige Dateien*).*

#### **Verwendung des Stempelwerkzeugs zur Bildretusche**

Bei komplexeren Bildretuschen werden Sie mit den obigen Werkzeugen nicht *Bildteile klonen* sehr weit kommen. Stellen Sie sich vor, es soll eine Hochspannungsleitung aus einem Foto herausretuschiert werden. Oder ein Schatten bzw. ein Gegenstand soll von einem Hintergrund verschwinden. Dann brauchen Sie eine Art Klonfunktion, die Teile des Hintergrunds kopieren kann. Diese Funktion übernimmt das Stempelwerkzeug (in PhotoFiltre als Clone-Stempel bezeichnet).

**1.** Laden Sie das Foto und stellen Sie den Zoomfaktor so ein, dass die zu retuschierende Stelle gut zu sehen ist.

### $Tipp$ .....

- **2.** Wählen Sie in der Werkzeugleiste das Werkzeug *Clone-Stempel* und stellen Sie im unteren Teil der Leiste gegebenenfalls die Optionen, u. a. den Deckungsgrad sowie die Größe, ein [\(Abbildung](#page-41-0) 3.33).
- **3.** Halten Sie die (Strg)-Taste gedrückt und klicken Sie auf eine Bildstelle, mit deren Struktur der Clone-Stempel gefüllt werden soll.
- **4.** Lassen Sie die Maustaste und die [Strg]-Taste wieder los. Das Füllen des Stempels wird durch ein entsprechendes Mauszeigersymbol signalisiert [\(Abbildung](#page-41-0) 3.33).
- **5.** Klicken Sie auf die zu retuschierende Bildstelle und ziehen Sie die Maus bei gedrückter linker Maustaste über die Stelle.

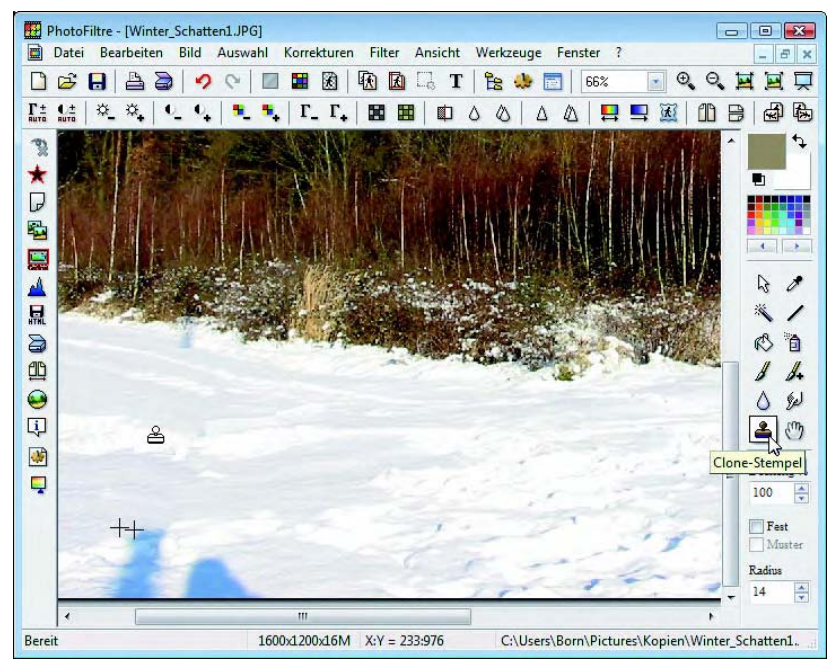

<span id="page-41-0"></span>Abbildung 3.33: Bildretusche mit dem Clone-Stempel

*Wirkung des Kopierstempels*

PhotoFiltre wird dann das Umgebungsmuster über die überstrichene Stelle im Bild kopieren. Zwei kleine Kreuze kennzeichnen die Stelle, von der kopiert wird und wo die Korrektur auszuführen ist. In [Abbildung](#page-41-0) 3.33 wurde auf diese Weise bereits ein Teil des Schattens auf der schneebedeckten Ebene wegretuschiert. Das Clone-Stempel-Werkzeug kann dabei auch Texturen wie die Tierspuren im Schnee kopieren.

### $Tipp$ .....

*Stellen Sie den Zoomfaktor so ein, dass die zu retuschierende Stelle gut sichtbar ist. Füllen Sie den Stempel an einer Stelle, die etwas von der Korrekturstelle entfernt ist. Ziehen Sie zur Korrektur den Stempel nur über kurze Strecken. Je häufiger Sie den Stempel füllen, umso besser wird anschließend das Korrekturergebnis.* 

#### **3.2.12** Weitere Fotokorrekturen

Das Programm PhotoFiltre besitzt eine Reihe weiterer Korrekturfunktionen, mit denen Sie die Fotos bearbeiten können:

- **>>** Über die »Auto-Befehle« (z. B. *Automatische Einstellungen* oder *Auto- Autokorrektur matischer Kontrast*) übernimmt das Programm automatisch die Verbesserung des Fotos in Bezug auf Helligkeit und Kontrast.
- **>>** Ist ein Foto zu hell oder zu dunkel geworden, öffnen Sie das Menü *Korrekturen*. Anschließend können Sie einen der Korrekturbefehle wählen. Über *Helligkeit/Kontrast* öffnen Sie einen Dialog mit Schiebereglern zum Anpassen dieser beiden Parameter. Der Befehl *Schattierung/Sättigung* ermöglicht es Ihnen, dunkle oder helle Stellen abzublenden oder zu verstärken.
- **>>** Bei einem farbstichigen Foto können Sie den Befehl *Farbbalance* wählen. Dieser öffnet ein Dialogfeld, über dessen Schieberegler Sie die Farben anpassen können. Mit einem Plug-in zum Weißabgleich können Sie über den Menübefehl *Filter/Plug-In* ein Dialogfeld zum automatischen Weißabgleich aufrufen. Dann genügt es, gegebenenfalls eine weiße Stelle im Foto anzuklicken, um den Farbstich zu korrigieren.
- **>>** Die Befehle *Glanzpunkt verstärken* und *Schatten verstärken* des Menüs *Tiefen/Lichter Korrekturen* ermöglichen es Ihnen, die Tiefen und Lichter in einer Aufnahme anzuheben oder zu reduzieren.

Zusätzlich lässt sich ein Bild über die Tonwertkorrektur verbessern. Ist das *Tonwertkorrektur* betreffende Plug-in *Histogramm* installiert, können Sie die Helligkeit eines Fotos gezielt verändern:

**1.** Öffnen Sie das Menü *Filter*, wählen Sie dort den Befehl *Plug-In* und klicken Sie im Untermenü auf den Befehl *Histogramm*.

Das Programm blendet die Tonwertverteilung im Dialogfeld *Histogramm Tonwertverteilung* ein [\(Abbildung](#page-43-0) 3.34). Im Beispiel wurde ein etwas blasses Foto (linkes Motiv) verwendet. Die Werte liegen sehr eng beieinander und nutzen nicht die Skala von 0 bis 255 aus. Achten Sie darauf, dass das Listenfeld *Adjustment* auf dem Wert »Linear/Gamma« steht und dass die Option *Luminance*  markiert ist, um alle Farben im Bild zu korrigieren.

- **2.** Zur Verbesserung des Bilds ziehen Sie die linke Dreieckmarke unterhalb des Histogramms mit der Maus nach rechts, bis die Linie die Stelle schneidet, an der das Histogramm als Kurve beginnt.
- **3.** Schieben Sie die rechte Marke so weit nach links, dass die Linie den Abschluss des Histogramms am rechten Rand markiert.

Damit haben Sie den Beginn der hellsten und dunkelsten Stellen im Bild markiert und das Programm kann diese Bildwerte auf das Intervall von 0 bis 255 umrechnen.

*Helligkeit/ Kontrast*

*Farbe/ Weißabgleich*

### $Tipp$ ......

*In [Abbildung](#page-43-0) 3.34 sehen Sie im rechten Dokumentfenster das optimierte Foto, bei dem die Berge hinter dem See ebenfalls gut zu sehen sind. Die Optimierung erfolgte in zwei Schritten. Im ersten Durchlauf wurde der Tonwert des kompletten Fotos so korrigiert, dass die Häuser und der See in kräftigeren Farben erscheinen. Danach wurde der Bereich vom hinteren Seeufer bis zum oberen Bildrand mit einer Rechteckmarkierung markiert. Anschließend wurde eine zweite Tonwertkorrektur auf diesen markierten Bereich durchgeführt. Diese bewirkt, dass der flaue Hintergrund kräftiger hervorgehoben wird.* 

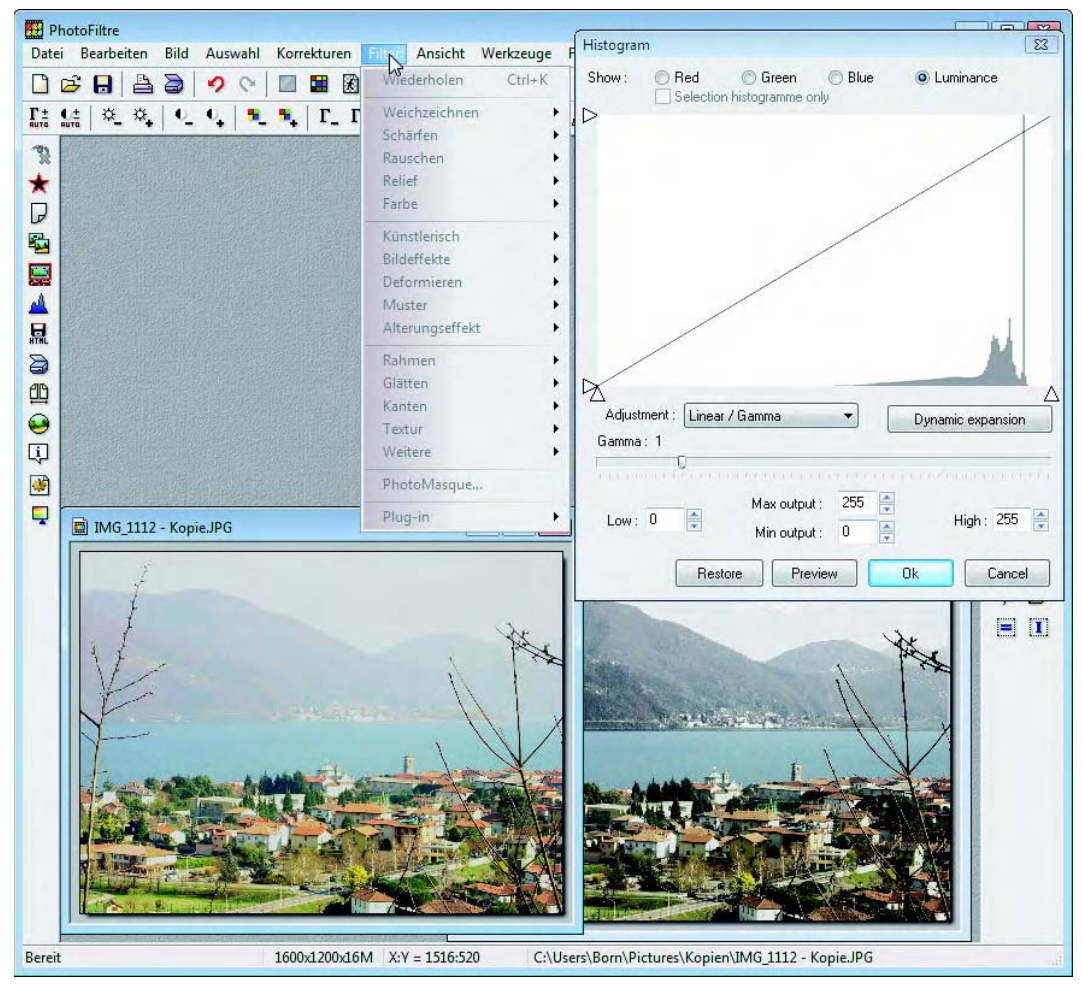

<span id="page-43-0"></span>Abbildung 3.34: Bildverbesserung über eine Tonwertkorrektur

#### **Ausblick auf weitere PhotoFiltre-Funktionen**

PhotoFiltre bietet eine Fülle weiterer Funktionen zum Bearbeiten und Verändern von Fotos:

- **>>** Möchten Sie ein Farbfoto in Schwarzweiß oder Sepia umwandeln? Dann öffnen Sie das Menü *Filter* und klicken Sie auf den Befehl *Alterungseffekt*. Anschließend wählen Sie im Untermenü einen der gewünschten Befehle. Das Menü *Korrekturen* enthält zudem den Befehl *Schattierungsvariationen*, der ein Dialogfeld öffnet. In diesem Dialogfeld können Sie einen Farbwert wählen, der dann quasi einen Farbfilter auf das gesamte Foto anwendet und dieses entsprechend (z.B. bläulich) einfärbt.
- **>>** Haben Sie ein Negativ eingescannt? In diesem Fall können Sie im Menü *Negativ Korrektur* den Befehl *Invers* anwenden, um die Farben zu invertieren. Mit dem Befehl *Plakat* des gleichen Menüs wird eine Art Plakateffekt erreicht.
- **>>** Mit dem Menübefehl *Bild/Rahmen außen* lässt sich ein farbiger Rah- *Rahmen/Schatten* men mit einstellbarer Breite um ein Bild einfügen. Die Auswahl der Rahmenoptionen erfolgt in einem eigenen Dialogfeld. Der Befehl *Schatten* des gleichen Menüs zeigt ein Dialogfeld, in dem Sie Optionen zum Erzeugen eines Schattens an den Bildrändern wählen können.

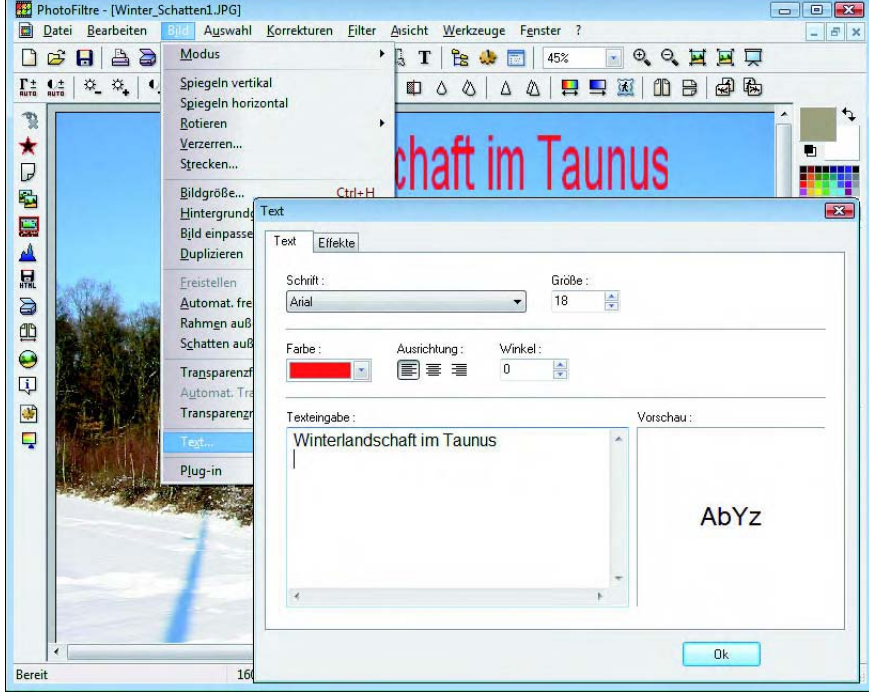

<span id="page-44-0"></span>Abbildung 3.35: Bild beschriften

*Sepia/Schwarzweiß*

- *Foto beschriften* **>>** Möchten Sie Fotos mit einem Text beschriften? Dann rufen Sie den Menübefehl *Bild/Text* auf [\(Abbildung](#page-44-0) 3.35, Hintergrund). In dem in [Abbildung](#page-44-0) 3.35, Vordergrund, gezeigten Dialogfeld können Sie die Schriftart, den Schriftgrad, die Schriftfarbe sowie die Ausrichtung einstellen. Anschließend lässt sich der gewünschte Text im Textfeld *Texteingabe* eintippen und mittels der *OK*-Schaltfläche in das Foto übertragen. Der Text ist nach dem Einfügen mit einem Markierungsrahmen versehen, d.h., Sie können per Maus in den Markierungsrahmen zeigen und den Text im Bild verschieben. Durch Ziehen der Markierungsränder lässt sich die Größe des Textblocks verändern. Erst wenn Sie die (Enter)-Taste drücken, wird die Markierung aufgehoben und der Text als Bitmap in das Foto eingefügt.
	- *Filter* Im Menü *Filter* finden Sie eine ganze Reihe weiterer Filtereffekte zum Verbessern oder Verfremden von Bildern. Über die Befehle des Menüs *Werkzeuge*  können Sie einen Bildmanager aufrufen, der eine Liste mit Miniaturabbildungen der in einem Ordner enthaltenen Fotos am unteren Fensterrand anzeigt. Weiterhin finden Sie im Menü Befehle zum Löschen, Kopieren und Umbenennen von Fotodateien. Die Beschreibung der Funktionen muss aus Platzgründen an dieser Stelle aber entfallen. Mit den obigen Hinweisen sollten Sie aber die gängigsten Retuschen an Fotos vornehmen können.

### <span id="page-45-0"></span>**3.3** Fotos präsentieren und drucken

Windows Vista sowie die Windows-Fotogalerie stellen Ihnen Funktionen zum Präsentieren Ihrer Fotos und zum Anfertigen von Papierabzügen bereit. In den folgenden Abschnitten lernen Sie die entsprechenden Funktionen kennen.

#### **3.3.1** Eine Diashow abrufen

*Show aufrufen* Verfügen Sie über Fotos und Bilder, können Sie diese als Diashow am Computer abrufen.

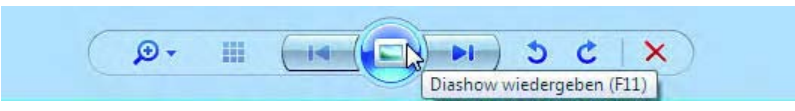

Abbildung 3.36: Diashow aus der Fotogalerie aufrufen

<span id="page-45-1"></span>**1.** Um eine Auswahl verschiedener Fotos in der Diashow anzuzeigen, markieren Sie diese im Ordnerfenster oder in der Miniaturansicht der Windows-Fotogalerie.

#### Fotos präsentieren und drucken **Kapitel 3**

### **2.** Klicken Sie im Ordnerfenster auf die in der Symbolleiste eingeblendete Schaltfläche *Diashow*. Im Fenster der Windows-Fotogalerie können Sie die Diashow über die am unteren Rand angeordnete Schaltfläche *Dia-*

Die Diashow zeigt die Fotos als Vollbilddarstellung auf dem Bildschirm an *Bedientasten* [\(Abbildung](#page-46-0) 3.37). Die Fotos werden dabei automatisch in einem vorgebbaren Zeitintervall abgespielt. Über die Tasten  $\leftarrow$  und  $\rightarrow$  können Sie aber per Tastatur zum jeweils vorhergehenden oder nachfolgenden Foto umschalten. Über die (Esc)-Taste lässt sich die Diashow beenden.

*show wiedergeben* [\(Abbildung](#page-45-1) 3.36) oder durch Drücken der Funk-

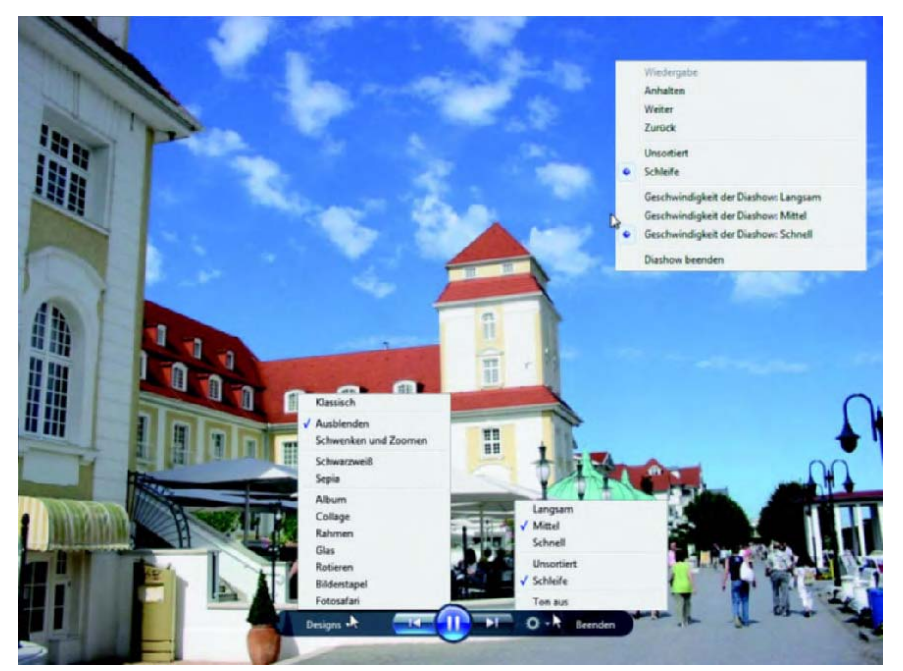

Abbildung 3.37: Anzeige der Diashow

tionstaste (F11) aufrufen.

<span id="page-46-0"></span>Ob die in [Abbildung](#page-46-0) 3.37 am unteren Rand gezeigte Bedienleiste erscheint, hängt von der Leistungsfähigkeit der Grafikkarte ab. Bei weniger leistungsfähigen Grafikkarten, die einen Windows-Leistungsindex von weniger als 3.0 erreichen, müssen Sie die Diashow mit der rechten Maustaste anklicken, um über ein Kontextmenü die Befehle zum Beenden der Diashow, zum Anpassen der Wiedergabegeschwindigkeit, zum Anhalten, Fortsetzen oder Blättern (rechtes Menü in [Abbildung](#page-46-0) 3.37) abzurufen.

Bei entsprechend leistungsfähigen Grafikkarten finden Sie die Bedienleiste mit Schaltflächen, um über ein Menü verschiedene Designs abzurufen, um zwischen den Fotos zu blättern, den Ablauf anzuhalten, die Wiedergabegeschwindigkeit einzustellen und die Diashow zu beenden. Zeigen Sie auf die Bedienelemente, um eine QuickInfo mit dem Funktionsnamen einzublenden.

#### $Info...$ ...

*Windows bietet Ihnen die Möglichkeit, während der Wiedergabe der Diashow ein Musikstück im Hintergrund durch den Windows Media Player abspielen zu lassen. Bei Bedarf können Sie über den Befehl* Ton aus *der Bedienleiste oder des Kontextmenüs die Hintergrundmusik abstellen. Ein Nachteil der Windows-Diashow ist, dass die Wiedergabegeschwindigkeit nur in fixen Intervallen eingestellt werden kann. Die Reihenfolge der Wiedergabe der einzelnen Fotos ist nicht wählbar, die Bilder werden nach Dateinamen sortiert. Sie können zwar die Grafikdateien entsprechend umbenennen, um eine gewünschte Reihenfolge zu erzwingen. Um die Fotos in einer vorgebbare Reihenfolge zu präsentieren, können Sie ein Video brennen oder ein Programm wie IrfanView verwenden (siehe folgende Abschnitte). Weiterhin lässt sich der Windows Media Player verwenden, um Fotos über eine Wiedergabeliste als Diashow anzuzeigen (siehe Kapitel 5, »Eine Diashow als Wiedergabeliste«).*

*Wählen Sie in der Diashow das Design »Ausblenden«, erfolgt die Darstellung der Fotos unschärfer als im Original. Falls Sie dies stört, stellen Sie das Design auf den Wert »Klassisch« um.* 

#### **Diashow mit IrfanView wiedergeben**

- *Download* Um mehr Kontrolle über die Diashow zu erhalten, können Sie auf entsprechende Diashow-Programme ausweichen. Laden Sie sich das Freeware-Programm IrfanView von der Webseite www.irfanview.de herunter und kopieren Sie die Dateien in den Ordner *Programme\Iview* auf dem Windows-Laufwerk. Sie benötigen zum Anlegen und Kopieren der Ordner und Dateien Administratorberechtigungen.
	- *Aufruf* Wenn Sie anschließend die Programmdatei *i\_view32.exe* aufrufen, erscheint das Programmfenster aus [Abbildung](#page-48-0) 3.38 (Hintergrund). Über die Schaltfläche *Slideshow* (zweite Schaltfläche von links in der Symbolleiste) öffnet sich das in [Abbildung](#page-48-0) 3.38, Vordergrund, sichtbare Dialogfeld, in dem Sie die in die Diashow einzubeziehenden Dateien, deren Reihenfolge und weitere Parameter festlegen können.

#### $Tipp$ .....

*Falls Sie die Fotos mit der Windows-Fotogalerie verwalten, binden Sie IrfanView einfach als externes Programm ein. Gehen Sie wie weiter oben beim Einbinden des Grafikprogramms PhotoFiltre beschrieben vor und rufen Sie* IrfanView *über das Menü der Schaltfläche* Öffnen *bzw. über das Kontextmenü* Öffnen mit *auf. Die Fotogalerie übergibt das im Katalog markierte Bild an IrfanView. Sie brauchen dann nur noch die Diashow zu konfigurieren und die Wiedergabe zu starten.*

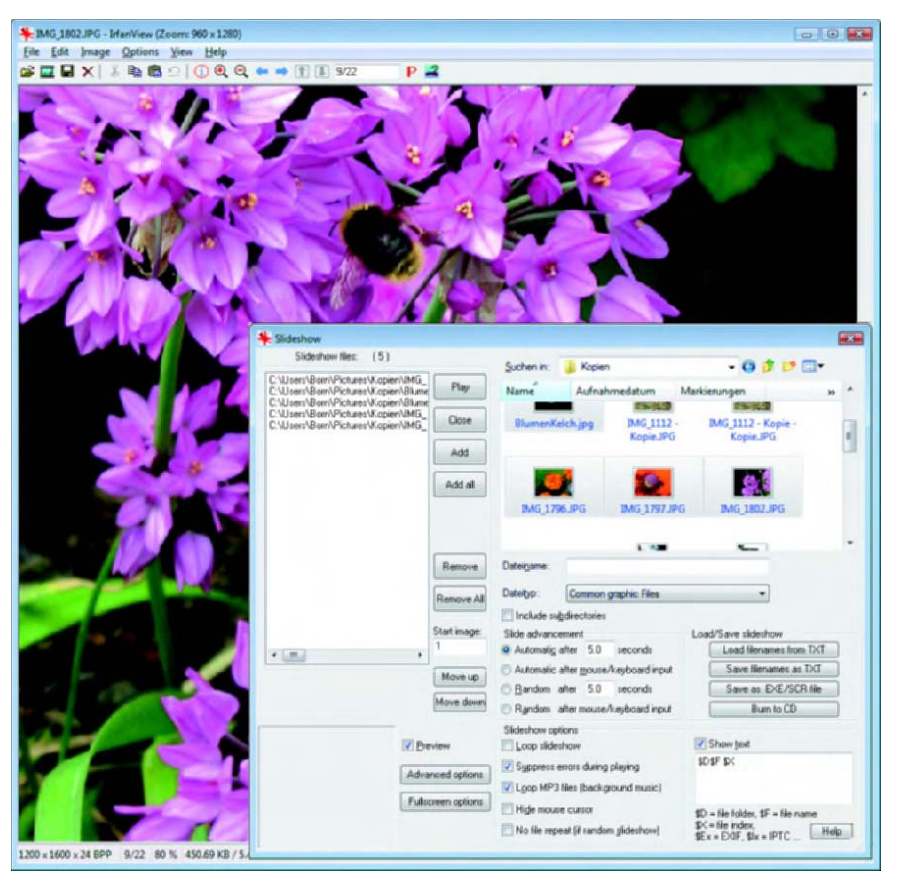

Abbildung 3.38: Gestalten einer Diashow in IrfanView

#### <span id="page-48-0"></span>**3.3.2** Fotos als Video-DVD brennen

Um Fotos als Diashow auf DVD-Playern oder anderen Computern wieder- *Befehl aufrufen* geben zu können, benötigen Sie eine Video-DVD (eine Video-CD wird von Vista und vielen DVD-Playern nicht unterstützt). Diese Video-DVD lässt sich mit folgenden Schritten erstellen:

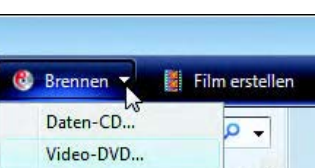

Abbildung 3.39: Auswahl der Brennoptionen

**1.** Starten Sie die Windows-Fotogalerie und rufen Sie den Ordner oder die Zusammenstellung mit den Fotos als Miniaturansicht ab. Fotos im Hochformat müssen Sie um 90 Grad drehen.

**2.** Markieren Sie die Fotos, die Bestandteil der Video-DVD werden sollen, klicken Sie auf die Schaltfläche *Brennen* und wählen Sie im eingeblendeten Menü den Befehl *Video-DVD* ([Abbildung](#page-49-0) 3.40).

| Bilder und Videos zur DVD hinzufügen |                                |         |               |                    |
|--------------------------------------|--------------------------------|---------|---------------|--------------------|
| Elemente hinzufügen<br>Datei         | Elemente entfernen $\bigoplus$ |         |               | DVD-Brenner:<br>L: |
| Reihenfolge Name                     |                                | Dauer   | <b>Status</b> |                    |
| $\overline{1}$                       | IMG_6138                       | 0:00:07 | <b>Bereit</b> |                    |
| $\overline{2}$                       | <b>IMG_6141</b>                | 0:00:07 | <b>Bereit</b> |                    |
| 3                                    | IMG_6150                       | 0:00:07 | <b>Bereit</b> |                    |
| Ā                                    | IMG_6151                       | 0:00:07 | <b>Bereit</b> |                    |

<span id="page-49-0"></span>Abbildung 3.40: Video-DVD im Windows DVD Maker zusammenstellen

Die Fotogalerie startet nun den Windows DVD Maker [\(Abbildung](#page-49-0) 3.40), der Sie beim Erstellen der Video-DVD unterstützt und die Brennoptionen in Dialogfeldern abfragt.

- **3.** Passen Sie im Dialogschritt *Bilder und Videos zur DVD hinzufügen* [\(Abbildung](#page-49-0) 3.40) die Bildanzahl und Bildreihenfolge an und klicken Sie danach auf die Schaltfläche *Weiter*.
- *Reihenfolge anpassen* Die Reihenfolge der Fotos beeinflussen Sie, indem Sie ein Foto markieren und dieses dann bei gedrückter linker Maustaste nach oben oder nach unten in der Liste verschieben. Über die Schaltfläche *Elemente hinzufügen* lässt sich ein Ordnerfenster öffnen, in dem Sie Fotodateien nachträglich auswählen und zur Zusammenstellung hinzufügen können. Unerwünschte Fotos können Sie in der Zusammenstellung markieren und mittels der Schaltfläche *Elemente entfernen* aus dem Dialogfeld *Bilder und Videos zur DVD hinzufügen* entfernen.

*Optionen einstellen* Über den in der rechten unteren Ecke eingeblendeten Link *Optionen* öffnen Sie ein Dialogfeld ([Abbildung](#page-50-0) 3.41) zur Auswahl der Videooptionen. Über die Gruppe *Videoformat* können Sie zwischen PAL- oder NTSC-Format wählen (siehe auch *Kapitel 9* und *11* »DVD-Optionen festlegen«). Die Gruppe *DVD-Seitenverhältnis* ermöglicht es Ihnen, die Diashow im Breitwandbild (Seitenverhältnis 16:9) oder mit Normalbild (4:3) zu brennen. In der Gruppe *Wählen Sie DVD-Wiedergabeeinstellungen* legen Sie über die Optionsfelder fest, ob die Diashow z. B. mit einem Menü starten soll. Über das Listenfeld *Geschwindigkeit des DVD-Brenners* geben Sie vor, ob die DVD schnell, mittel oder langsam zu brennen ist. Über die Schaltfläche *Durchsuchen* lässt sich gegebenenfalls der Pfad für den zum Zwischenpuffern der Brenndaten benötigten Ordner anpassen.

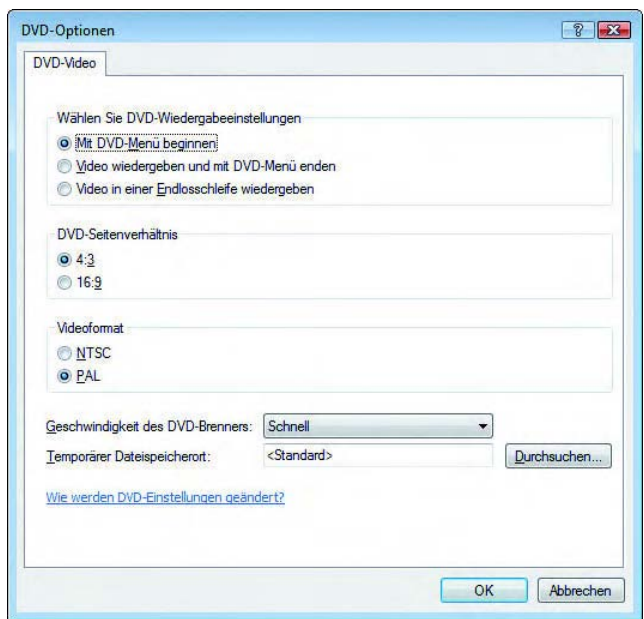

<span id="page-50-0"></span>Abbildung 3.41: Optionen für die Video-DVD festlegen

**4.** Im Dialogschritt *Datenträger kann gebrannt werden* ([Abbildung](#page-51-0) 3.42) legen Sie die Optionen für Menütexte und Menüstile fest.

Die Schaltflächen *Menütext* und *Menü anpassen* ermöglichen es Ihnen, in *Menü gestalten* separaten Dialogfeldern den Titeltext anzupassen oder Videos für den Menüvordergrund und -hintergrund auszuwählen. Die Schaltfläche *Diashow* öffnet ein Dialogfeld, in dem Sie Audiodateien hinzufügen und somit die Diashow vertonen können. Die Audiodateien werden später beim Abspielen der Diashow als Tonspur wiedergegeben. Über die am rechten Rand des Dialogfelds *Datenträger kann gebrannt werden* angezeigte Liste lässt sich ein Menüstil für das Eingangsmenü der DVD wählen.

Sobald alle Optionen im Dialogfeld bestimmt sind, können Sie die Schaltflä- *Vorschau abrufen* che *Vorschau* anklicken. Dann erstellt der Windows DVD Maker eine Vorschau des Videos und simuliert in einem Dialogfeld die Wiedergabe des Videos. Das Dialogfeld bietet beispielsweise Schaltflächen, um in den Menüs des Videos zu navigieren, zwischen den Szenen (d. h. Einzelfotos) zu blättern

und das Menü aufzurufen. So können Sie die Videowiedergabe vor dem Brennen testen. Das Dialogfeld lässt sich über die *OK*-Schaltfläche schließen.

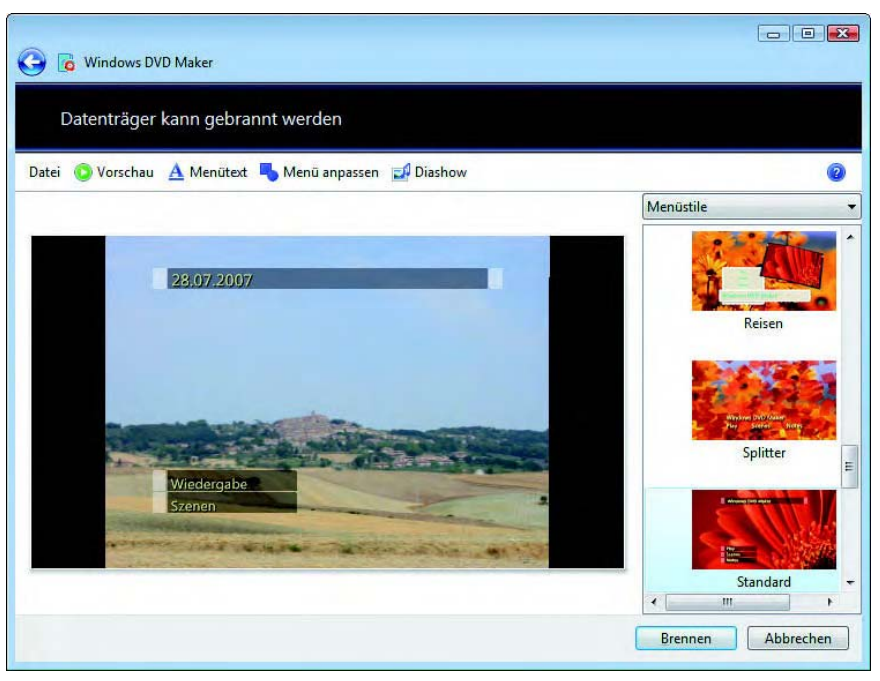

<span id="page-51-0"></span>Abbildung 3.42: Seite zum Anpassen der Menüoptionen

- **5.** Entspricht alles Ihren Vorstellungen, klicken Sie auf die Schaltfläche *Brennen*.
- **6.** Sobald der Windows DVD Maker Sie zum Einlegen einer beschreibbaren DVD in den Brenner auffordert, legen Sie ein geeignetes Medium ein, schließen das Laufwerk und befolgen die Anweisungen zum Brennen der DVD.
- *Ergebnis testen* Ein Dialogfeld mit einer Fortschrittsanzeige informiert Sie über den Ablauf. Sobald die Fertigstellung der Video-DVD gemeldet wurde, können Sie das Medium dem Brenner entnehmen und gegebenenfalls noch geöffnete Dialogfelder schließen. Anschließend lässt sich die Video-DVD am Computer mit dem Windows Media Player oder mittels eines DVD-Players testen.

#### $Info$ .....

*Beachten Sie aber, dass die Funktion zum Erstellen einer Diashow auf einer DVD nur in Windows Vista Home Premium und Ultimate verfügbar ist. In den anderen Vista-Varianten können Sie die Diashow lediglich als Video erstellen und in eine Videodatei exportieren lassen.*

### **3.3.3** Fotos als Diashow in Videodateien exportieren

Möchten Sie die Diashow mit den Fotos lieber als Videodatei auf der Festplatte des Computers speichern? Dann gehen Sie folgendermaßen vor:

*Transfer zum Movie Maker*

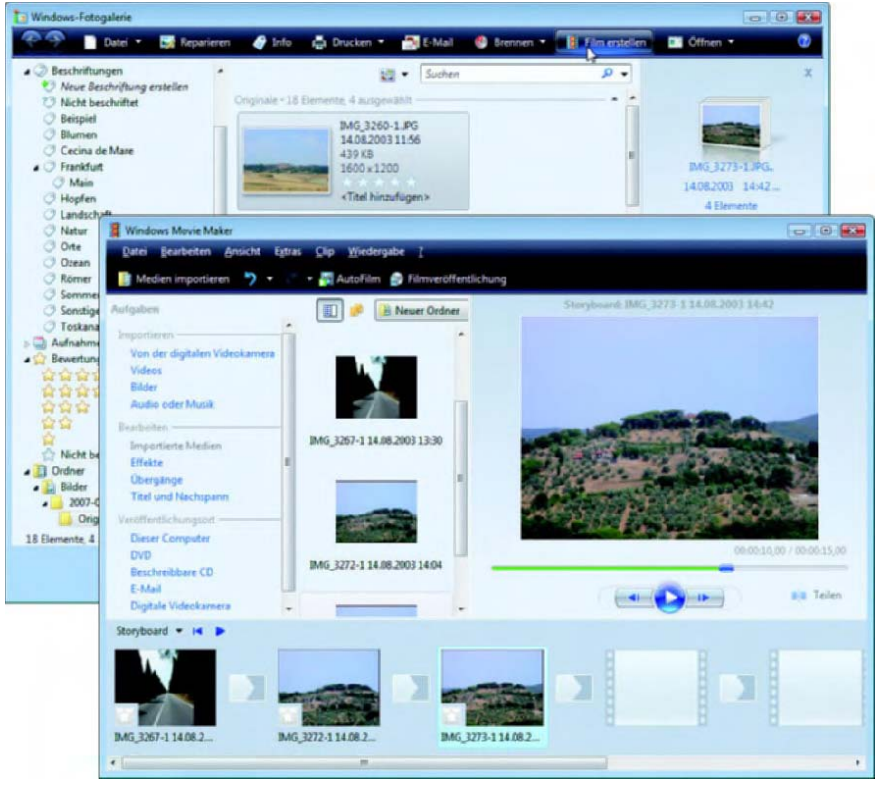

Abbildung 3.43: Fotoexport in Videodatei

- <span id="page-52-0"></span>**1.** Starten Sie die Windows-Fotogalerie und rufen Sie den Ordner oder die Zusammenstellung mit den Fotos als Miniaturansicht ab. Fotos im Hochformat müssen Sie um 90 Grad drehen.
- **2.** Markieren Sie die Miniaturansichten der Fotos, die für die Diashow zu exportieren sind, in der Katalogspalte und klicken Sie anschließend auf die in der Symbolleiste gezeigte Schaltfläche *Film erstellen*  [\(Abbildung](#page-52-0) 3.43, Hintergrund).
- **3.** Die Fotogalerie startet den Windows Movie Maker, in den die ausgewählten Fotos importiert werden. Sie können das Ganze dann als Diashow zu einem Video zusammenstellen [\(Abbildung](#page-52-0) 3.43, Vordergrund) und später in eine Videodatei exportieren lassen.

Hinweise zum Umgang mit dem Windows Movie Maker finden Sie im Videoteil dieses Buchs.

#### **3.3.4** Fotos per E-Mail versenden

*An E-Mail-Client senden* Wer einen Internetzugang besitzt, verfügt in der Regel auch über E-Mail. Da die Fotos als Dateien auf dem Computer vorliegen, ist es kein Problem, diese Ihren Bekannten, der Familie oder Freunden in fernen Gefilden auf diesem Weg zukommen zu lassen. Möchten Sie Fotos per E-Mail an Dritte versenden? Sie können dies aus der Fotogalerie oder direkt aus einem Ordnerfenster tun:

- **1.** Markieren Sie die zu versendenden Fotodatei(en) in einem Ordnerfenster oder im Katalog der Windows-Fotogalerie (z. B. (Strg)-Taste gedrückt halten und Fotos anklicken)
- **2.** Klicken Sie die markierten Fotos im Ordnerfenster mit der rechten Maustaste an und wählen Sie im Kontextmenü die Befehle *Senden an/ E-Mail-Empfänger*. Bei der Windows-Fotogalerie klicken Sie in der Symbolleiste auf die Schaltfläche *E-Mail*.
- **3.** Im angezeigten Dialogfeld *Dateien anfügen* [\(Abbildung](#page-53-0) 3.44) öffnen Sie das Listenfeld *Bildgröße*, wählen einen der vorgegebenen Werte und klicken auf die Schaltfläche *Anfügen*.

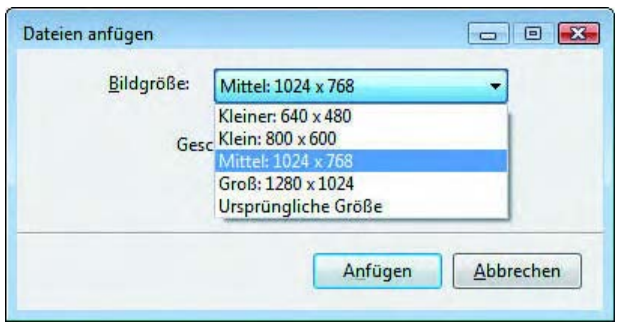

<span id="page-53-0"></span>Abbildung 3.44: Bildgröße in Windows reduzieren

*Bildgröße reduzieren* Die aufgerufene Funktion reduziert die Bildgröße der betreffenden Fotos auf den vorgegebenen Wert. Anschließend wird das Fenster des E-Mail-Editors mit einer neuen Nachricht geöffnet und die Fotos werden als Anhang in der Zeile *Anfügen* angehängt. Standardmäßig ist Windows-Mails als E-Mail-Programm unter Windows Vista eingerichtet. [Abbildung](#page-54-0) 3.45 zeigt ein solches Fenster.

- **4.** Ergänzen Sie die E-Mail-Adresse des Empfängers und passen Sie bei Bedarf den Text in der Zeile *Betreff* an.
- **5.** Weiterhin können Sie den Inhalt des Textfensters (Body-Text) mit dem eigentlichen Nachrichtentext ändern.
- **6.** Klicken Sie zum Abschluss auf die *Senden*-Schaltfläche des Nachrichtenfensters, um die Nachricht in den Postausgang zu stellen oder direkt zu versenden.

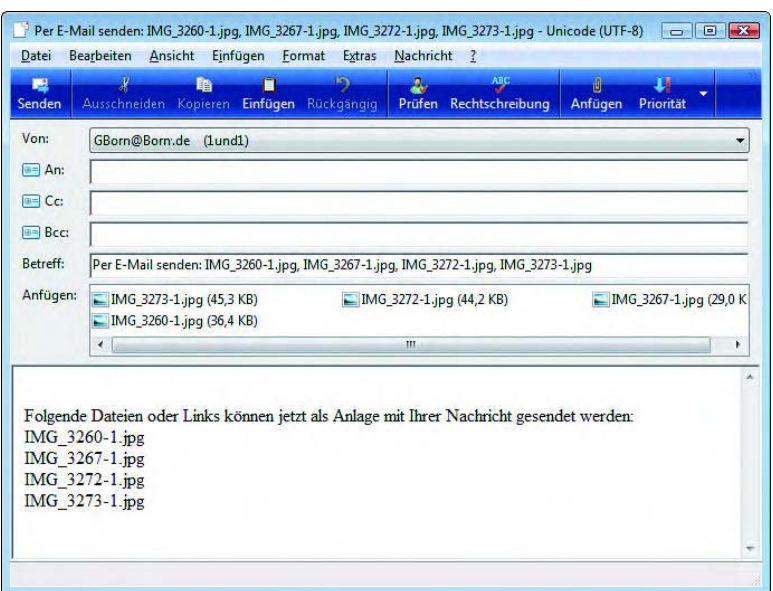

<span id="page-54-0"></span>Abbildung 3.45: Nachrichtenfenster mit eingefügten Fotodateien

Ob die Nachricht im Ordner *Postausgang* des E-Mail-Programms gesammelt oder direkt an den E-Mail-Server übertragen wird, hängt von den gewählten Programmeinstellungen ab.

*Falls Sie Nachrichten lieber direkt im E-Mail-Programm erstellen, finden Sie meist im Menü* Einfügen *einen Befehl bzw. in der Symbolleiste eine Schaltfläche, um Dateien als Anhang aufzunehmen. Arbeiten Sie mit einem Postfach im Internet (z.B. WEB.DE), verwenden Sie dessen Funktion (meist gibt es eine entsprechende Schaltfläche im Formular zum Verfassen der Nachricht), um Dateianhänge mit der Nachricht zu versenden.* 

*Fotodateien im JPEG-Format sind bereits komprimiert. Eine zusätzliche Speicherung in einem ZIP-komprimierten Ordner würde nur bei unkomprimierten TIFF- oder BMP-Dateien eine Reduzierung der Dateigröße bringen. Persönlich packe ich Fotodateien vor dem Versand aber trotzdem in ZIP-Archive (ZIP-komprimierter Ordner), um diese als Container zu verwenden. Der Empfänger erhält dann eine Datei, in der er alle Fotos findet. Sobald die Fotos im ZIP-Archiv abgelegt wurden, brauche ich nur noch dieses Archiv zu kopieren, zu versenden etc. und kann sicher sein, dass alle Bilddateien berücksichtigt wurden.*

#### **Das sollten Sie beim Versand der Fotos unbedingt beachten!**

Fotodateien werden schnell sehr umfangreich, d.h., der Versand per E-Mail dauert entsprechend lang. Schicken Sie einem Empfänger nur dann solche Anhänge, wenn Sie sicher sind, dass dies erwünscht ist. Nichts ist ärgerlicher, als wenn ein Empfänger mit Analogmodem nach stundenlangem

Download ein paar nichts sagende Fotos im E-Mail-Anhang findet. Machen Sie sich vor dem Versand auch einige Gedanken, was mit den Fotos beim Empfänger passieren soll. Möchte der Empfänger Papierabzüge im Format 10 x 15 cm drucken, genügt eine Auflösung von 1.600 x 1.200 Bildpunkten. Um die Fotos lediglich am Computer anzuzeigen, reicht eine Auflösung der Bilder von 640 x 480 (oder maximal 800 x 600) Bildpunkten. Zur Anzeige am Bildschirm lässt sich ein Foto zusätzlich mit höherer JPEG-Kompression unter neuem Dateinamen speichern. Beide Maßnahmen reduzieren die Dateigröße pro Foto unter Umständen erheblich. Mein Tipp: Zur Anzeige am Computer sollte die Dateigröße 100 Kilobyte pro Foto nicht übersteigen (dann läuft die Übertragung auch noch per Modem recht flott).

#### **Ich habe eine E-Mail mit Fotoanhang erhalten**

Haben Sie eine E-Mail mit Fotos im Anhang erhalten? Manche Benutzer wundern sich, wenn die Fotos riesig groß im Nachrichtenfenster erscheinen, und fragen sich, wie sich die Fotos nutzen lassen. Wurden die Fotos vom Absender vor dem Versand bereits in der Größe reduziert, kann der Empfänger meist die Fotos im Nachrichtenfenster anzeigen lassen [\(Abbildung](#page-55-0) 3.46, Hintergrund).

<span id="page-55-0"></span>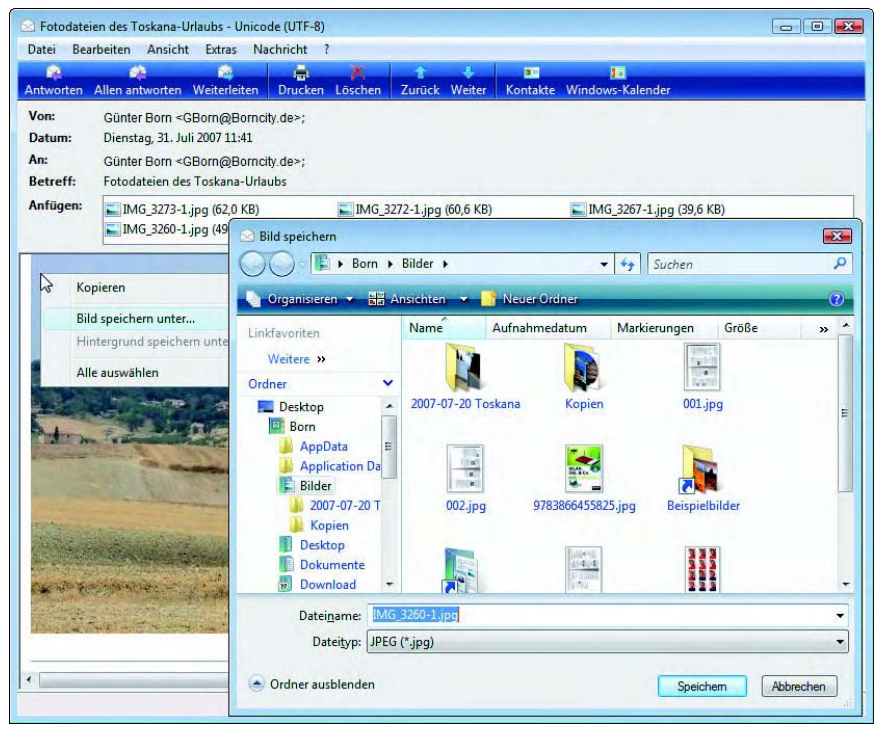

Abbildung 3.46: Fotos im E-Mail-Anhang speichern

Um die angehängten Fotodateien zu speichern, können Sie diese direkt in *Anhang speichern* der Zeile *Anfügen* des Nachrichtenfensters markieren und dann direkt bei gedrückter linker Maustaste zum geöffneten Ordnerfenster mit dem Zielordner ziehen. Oder Sie klicken ein Foto mit der rechten Maustaste im Nachrichtenfenster an und wählen den Kontextmenübefehl *Bild speichern unter* [\(Abbildung](#page-55-0) 3.46, Hintergrund). Anschließend können Sie im Dialogfeld *Bild speichern* ([Abbildung](#page-55-0) 3.46, Vordergrund) den Zielordner wählen und das Foto mittels der *Speichern*-Schaltfläche sichern.

*Anhänge von E-Mails (auch Fotos) können Viren oder Schadprogramme enthalten. Versuchen Sie daher niemals, die Datei eines E-Mail-Anhangs mit einem Doppelklick zu öffnen. Sie sollten zudem ein aktuelles Virenschutzprogramm auf dem Rechner installiert haben, welches solche Viren erkennt und löscht. Unter www.avast.com wird z.B. ein für Windows Vista geeignetes und für Privatanwender kostenloses Virenschutzprogramm zum Download angeboten. Dieses Programm kann Dateien vor dem Öffnen auf Virenbefall überprüfen und wird sogar Ihre E-Mails automatisch auf einen eventuellen Virenbefall hin überwachen.*

#### **3.3.5** Online-Fotoalbum – wie geht das?

Haben Sie Fotos einer Feier oder eines ähnlichen Ereignisses aufgenommen? *Veröffentlichen* Statt jedem die Fotos zu zeigen oder mehrere Abzüge anzufertigen oder das Ganze umständlich per E-Mail zu versenden, stellen Sie diese einfach als Fotoalbum im Internet online. Sie können dabei festlegen, ob die Allgemeinheit oder nur ein eingeschränkter Personenkreis, dem Sie eine Zugangskennung mitteilen, die Bilder ansehen darf. Dann ist es beispielsweise auch für Dritte möglich, sich die Bilder aus dem Internet herunterzuladen und Papierabzüge zu drucken oder in einem Labor zu bestellen. Daher bieten auch immer mehr Fotolabors im Rahmen eines Auftrags an, die Fotos für eine gewisse Zeit in einem Fotoalbum online zu stellen. Alles, was hierzu gebraucht wird, ist ein sogenannter Browser (z. B. Internet Explorer oder Firefox). Um solch ein Fotoalbum zu nutzen und mit Bildern zu bestücken, gehen Sie folgendermaßen vor:

- **>>** Zuerst müssen Sie sich bei dem betreffenden Anbieter (z. B. im Internet) registrieren. Hierbei werden Ihr Name und weitere Daten erfragt. Gleichzeitig bekommen Sie eine Benutzerkennung und einen Zugangscode. Nur mit diesem Code können Sie die Bilder verändern.
- **>>** Melden Sie sich auf der Webseite des Anbieters an und wählen Sie den Zugang zu Ihrem Online-Fotoalbum. Bei diesem Schritt müssen Sie den Zugangscode samt Kennwort eintippen.
- **>>** Anschließend finden Sie auf der betreffenden Webseite Funktionen, um Bilder hochzuladen (falls der Anbieter das zulässt) und die Bilder zur Ansicht freizugeben.

 $Stop \ldots$ .

Details zu den einzelnen Schritten entnehmen Sie den Informationsseiten des jeweiligen Anbieters.

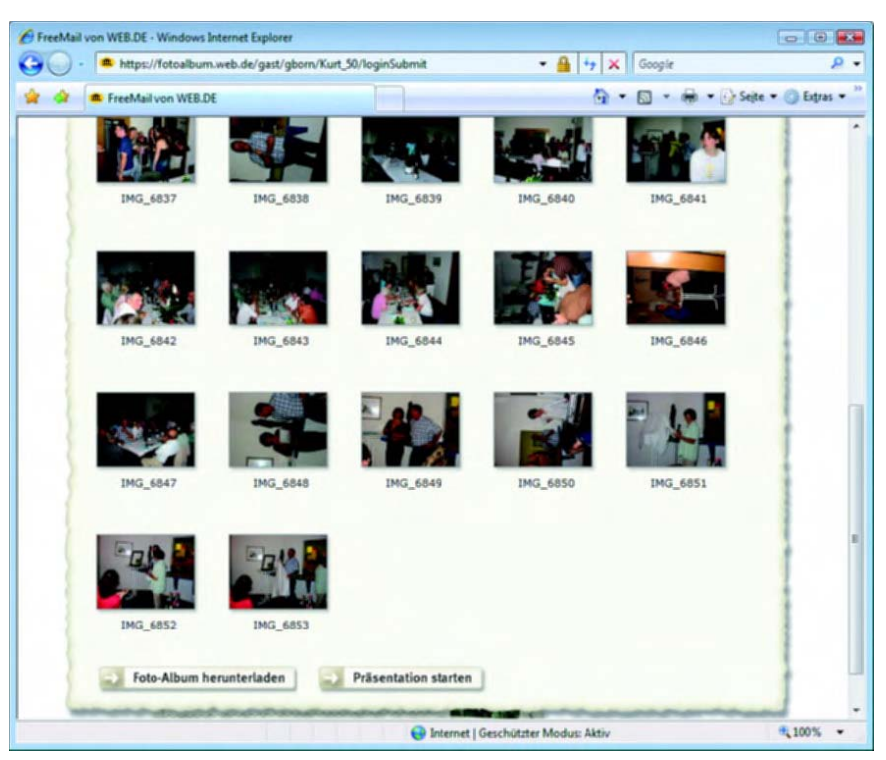

Abbildung 3.47: Fotoalbum bei WEB.DE

 $Info...$ 

<span id="page-57-0"></span>*Wer z.B. ein E-Mail-Konto bei WEB.DE besitzt, kann Fotos kostenlos als Fotoalben über diesen Anbieter ins Internet stellen. Melden Sie sich im Browser an Ihrem E-Mail-Konto unter freemail.web.de an und wählen Sie auf der Startseite den Hyperlink* Foto-Album*. Klicken Sie im dann angezeigten Formular auf das Textfeld* Neues Album anlegen*, tippen Sie einen Namen für das Album ein und klicken Sie danach auf die Schaltfläche* Anlegen*. WEB.DE erzeugt ein Album unter dem betreffenden Namen und blendet dieses auf der Seite in der Liste* Album *als Hyperlink ein. Jetzt können Sie Fotos von Ihrem Computer in das betreffende Album laden. Dieses Hochladen unterscheidet sich etwas, je nachdem, ob Sie ein ActiveX-Steuerelement zum schnellen Hochladen oder die Standardkonfigurierung von WEB.DE verwenden. Bei der Standardkonfigurierung müssen Sie jedes Foto einzeln hochladen. Ist das WEB.DE-ActiveX-Steuerelement zum schnellen Hochladen installiert, können Sie gleich mehrere Fotos hochladen. Dieses Hochladen dauern, je nach Größe der Fotodatei und der Übertragungsgeschwindigkeit Ihres Internetzugangs, einige Minuten. Nach dem Hochladen wird ein Miniaturabbild des Fotos im Formular angezeigt. Anschließend können Sie das Fotoalbum für Freunde und Bekannte freigeben. Markieren Sie im Formular*  *das Kontrollkästchen* Album freigeben unter*. Bei Bedarf können Sie das Album noch durch ein Kennwort schützen, indem Sie das Kontrollkästchen*  Mit folgendem Kennwort geschützt *markieren und ein Kennwort in das zugehörige Textfeld eintippen. WEB.DE blendet nach der Freigabe die Internetadresse, unter der die Fotos hinterlegt sind, als Hyperlink im Formular ein. Klicken Sie auf den Hyperlink, wird das Album in einem neuen Fenster des Browsers angezeigt. Sofern ein Kennwort vereinbart wurde, muss der Benutzer dieses beim Aufrufen der Seite in den Browser eintippen. [Abbildung](#page-57-0) 3.47 zeigt eine Beispielseite für ein bei WEB.DE eingerichtetes Fotoalbum. Der Zugang lässt sich dabei durch ein Kennwort schützen, so dass Unbefugte keinen Zugriff auf die Bilder erhalten.*

#### **3.3.6** Fotos in Dokumente einbinden

Mit Programmen wie Microsoft Word oder OpenOffice.org-Writer lassen sich schnell Textdokumente wie Broschüren, Einladungen, Glückwunschkarten etc. gestalten. Sollen eigene Fotos in solche Dokumente eingebunden werden? Das Einbinden ist mit wenigen Schritten erledigt. Allerdings sollten Sie zur einfacheren Handhabung einige Kniffe kennen:

- **1.** Vor dem Einbinden der Fotos sollten Sie diese in einem Grafikprogramm in der Größe (z. B. auf 1.600 x 1.200 Bildpunkte) reduzieren. Es macht in der Regel keinen Sinn, JPEG-Fotodateien, die mit einer 6- oder 9-Megapixel-Kamera aufgenommen wurden, mit ihren riesigen Datenmengen direkt in ein Textdokument einzubinden.
- **2.** Fügen Sie ein paar Leerzeilen durch Drücken der (Enter)-Taste im Text ein, um das Foto aufzunehmen. Nicht benötigte Leerzeilen lassen sich nachträglich wieder entfernen.
- **3.** Möchten Sie links oder rechts neben dem Foto Text anzeigen? Statt ein Foto direkt im Text einzufügen und sich mit dessen Positionierung herumzuschlagen, empfiehlt es sich, gegebenenfalls eine Tabelle mit einer Zeile, aber zwei benachbarten Zellen im Dokument anzulegen.

Das Einfügen einer Tabelle hängt etwas von der verwendeten Version des *Foto einbinden* Textprogramms ab:

- **>>** In Microsoft Word 2003 klicken Sie in der *Standard*-Symbolleiste auf *Word 2003* die Schaltfläche *Tabelle einfügen*. Sobald die Palette erscheint, markieren Sie durch Zeigen mit der Maus auf die Felder der Palette und wählen so die Zahl der Tabellenzellen. Bestätigen Sie diese Auswahl durch einen Mausklick auf das unterste rechte markierte Feld.
- **>>** Bei Word 2007 wählen Sie in der Multifunktionsleiste die Registerkarte *Word 2007 Einfügen*. Dann lässt sich die Palette zur Tabellenauswahl über die Schaltfläche *Tabelle* der Gruppe *Tabellen* öffnen und die Zellenzahl, wie in älteren Word-Versionen, durch Markieren in der Palette festlegen.

#### *Writer 2.0* **>>** Im OpenOffice.org 2.0 Writer klicken Sie auf die Schaltfläche *Tabelle* in der *Standard*-Symbolleiste, halten aber die linke Maustaste gedrückt. Markieren Sie in der eingeblendeten Palette durch Zeigen die Zellenzahl und bestätigen Sie dies per Mausklick auf das Feld.

*Rahmen entfernen* Sobald die Tabelle mit zwei benachbarten Zellen im Dokument sichtbar ist, müssen Sie die Rahmenlinie um die Tabellenzellen entfernen. Auch dies ist mit wenigen Schritten erledigt.

> **1.** Markieren Sie die Tabellenstruktur (z. B. durch Ziehen per Maus) und entfernen Sie die Rahmenlinien um die Tabellenzellen.

> Achten Sie beim Markieren darauf, dass wirklich nur die Tabelle und nicht umgebender Text im Markierungsbereich liegt. Das Entfernen der Rahmenlinien bei Tabellen hängt ebenfalls von der Version des Textprogramms ab.

- **>>** In Microsoft Word 2003 öffnen Sie in der *Format*-Symbolleiste die Palette für Rahmenlinien über die entsprechende Schaltfläche und wählen Sie dann die Schaltfläche *Kein Rahmen*.
- **>>** Bei Microsoft Word 2007 wird beim Markieren der Tabelle bereits das Kontexttool *Tabellentools* mit der Registerkarte *Entwurf* in der Multifunktionsleiste eingeblendet. Klicken Sie in der Gruppe *Tabellenformatvorlagen* der Registerkarte auf den rechten Rand der Schaltfläche *Rahmen* und wählen Sie im angezeigten Menü den Eintrag *Kein Rahmen*.
- **>>** Beim OpenOffice.org-Writer gehen Sie wie bei Word 2003 vor und wählen bei markierter Tabelle in der neu angezeigten Symbolleiste *Tabellen* die Schaltfläche *Umrandung*. In der Palette klicken Sie auf die Schaltfläche ohne Rahmenlinie.
- *Einfügen* Dann wird die Tabellenstruktur durch eine abgeblendete Gitterlinie angezeigt. Diese Gitterlinie wird beim Drucken des Dokuments nicht mit ausgegeben. Nach diesen vorbereitenden Schritten können Sie das Foto in der Tabelle in einer Zelle einfügen.
	- **2.** Klicken Sie auf die Tabellenzelle (bzw. an die Stelle im Dokument), die das Foto aufnehmen soll, und wählen Sie den Befehl zum Einfügen einer Grafik.
	- **3.** Wählen Sie im Dialogfeld den Bildordner und anschließend die Bilddatei aus. Bestätigen Sie die Auswahl über die Schaltfläche *Einfügen* (bzw. *Öffnen* im Writer).

Bei Microsoft Word 2003 finden Sie den Befehl *Grafik/Aus Datei* im Menü *Einfügen*. Beim OpenOffice.org Writer ist im Menü *Einfügen* der Befehl *Bild/Aus Datei* zu wählen. Eine Sonderrolle nimmt wieder Word 2007 ein, da Sie dort in der Multifunktionsleiste die Registerkarte *Einfügen* wählen müssen. In der Gruppe *Illustrationen* finden Sie die Schaltfläche *Grafik*, über die sich ein Dialogfeld zur Auswahl der Grafikdatei öffnen lässt.

Je nach Programm wird ein mit *Grafik auswählen, Bild einfügen* etc. beschriftetes Dialogfeld geöffnet. Dessen Aufbau hängt von der verwendeten Windows- und Word-Version ab. Der Dateityp für die Bilddatei steht standardmäßig auf »Alle Grafiken« (bzw. »Alle Formate« im Writer) und kann so bleiben. Eine Vorschau auf die Bilddateien lässt sich am oberen Rand des Dialogfelds über die Schaltfläche *Ansichten* einstellen.

*Normalerweise werden die Daten eines Bilds direkt in die Dokumentdatei eingefügt. Wegen der großen Datenmengen wachsen die Dokumentdateien dann stark an. Daher bieten Word und Writer die Möglichkeit, statt des Einfügens mit einer sogenannten Verknüpfung auf Bilder zu arbeiten. Bei einer Verknüpfung wird nur der Pfad zur Bilddatei im Dokument gespeichert, was weniger Platz beansprucht. In Word lässt sich auf das kleine Dreieck der Schaltfläche* Einfügen *klicken und im dann geöffneten Menü der Befehl* Verknüpfung zu Datei *wählen. Beim OpenOffice.org-Writer ist im Dialogfeld zur Auswahl der Grafikdatei die Option* Verknüpfen *zu markieren. Dann bindet das Programm nur einen Verweis auf die Grafik im Dokument ein und zeigt das Bild beim Öffnen des Dokuments automatisch an. Geben Sie die Dokumentdatei auf einem Datenträger weiter, müssen Sie die Grafikdateien auch auf dieses Medium kopieren.*

Die Grafik wird anschließend in das Dokument eingebunden. Klicken Sie *Größe anpassen* auf die Grafik, wird diese markiert und mit einem Rahmen, der an den Rändern sogenannte Ziehmarken enthält, dargestellt. Über diese Ziehmarken lässt sich eine Grafik ähnlich wie ein Windows-Fenster per Maus in der Größe anpassen. Drücken Sie die (Entf)-Taste, wird die markierte Grafik gelöscht. Die [Abbildung](#page-60-0) 3.48 zeigt eine von mir gestaltete Einladungskarte.

Einladung zum Picknick¶

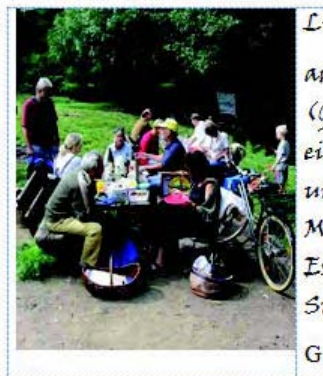

Liebe Freunde, 1 b am.7.6. möchteich zum. (Geburtstags-) Picknick-im-Parkeinladen. Esgehtum 12.00 uhrbei unsios. Wirwandern ca. 30. Minutenzum Park. Dann gibt's. Essen g.Trinken. Bringt qute. Stimmungmit. G. Born

<span id="page-60-0"></span>Abbildung 3.48: Einladung mit Foto

Das Foto wurde in der linken Tabellenzelle eingefügt, während die rechte Zelle einen mit einer Handschriftart gestalteten Text enthält. Auf diese Weise lassen sich schnell individuelle Einladungen oder Grußkarten anferti-

 $Tipp$ ......

gen. Eine Kopfzeile lässt sich zentriert ausrichten oder Sie können den Schriftgrad individuell einstellen. Vielleicht verwenden Sie auch eine besondere Schriftart wie beispielsweise »Lucida Handwriting« oder »Calligraph« (je nachdem, welche Schriftarten bei Ihnen installiert sind). Der eigenen Kreativität sind da wenig Grenzen gesetzt.

Sie können das Ganze speichern und anschließend zur Probe drucken. Ist alles perfekt, verwenden Sie entweder Fotopapier oder stärkeren Karton zum Druck der Karte. Mit einer guten Papierschere oder einem Papierabschneider lässt sich das Ganze dann noch in Form bringen.

Info $\ldots$ 

*Falls Sie noch Probleme mit Microsoft Word oder dem OpenOffice.org-Writer haben, finden Sie eine detailliertere Einführung in meinen bei Markt+Technik veröffentlichten Easy-Titeln zu den verschiedenen Microsoft Office-Versionen.*

#### **3.3.7** Fotodruck ganz einfach

*Heimdruck* Das Drucken eines Fotos oder eines Bilds auf einem Farbdrucker lässt sich in Windows Vista mit folgenden Schritten durchführen.

<span id="page-61-0"></span>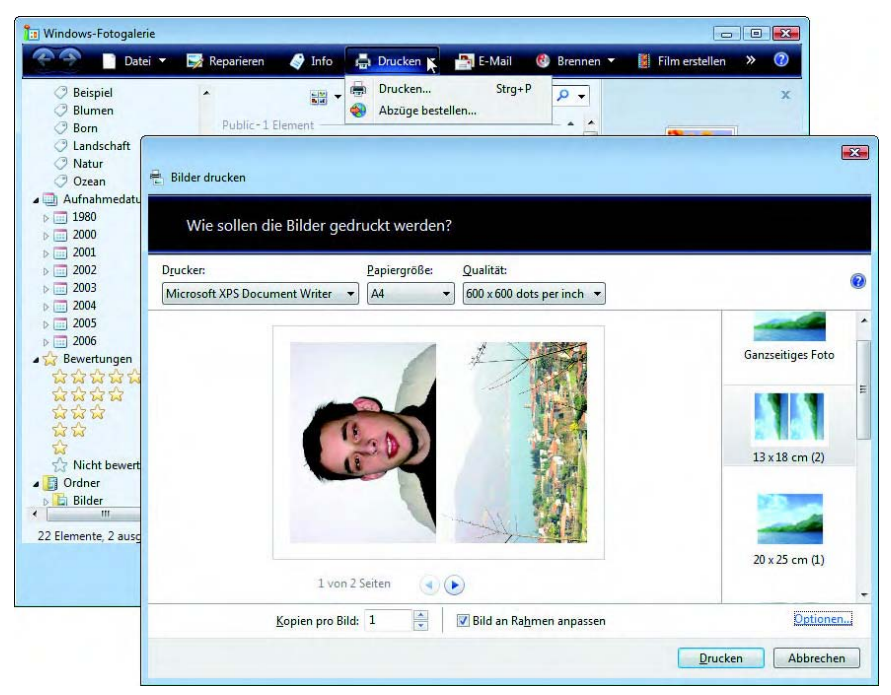

Abbildung 3.49: Auswahl der Druckoptionen

- **1.** Öffnen Sie das Ordnerfenster oder die Windows-Fotogalerie und wählen Sie den Ordner mit den gewünschten Fotos aus.
- **2.** Markieren Sie die auszudruckenden Fotos und klicken Sie in der Symbolleiste des Ordnerfensters bzw. der Fotogalerie auf die Schaltfläche *Drucken*.
- **3.** Bei der Fotogalerie erscheint nach Anwahl der Schaltfläche *Drucken* ein Menü [\(Abbildung](#page-61-0) 3.49, Hintergrund), in dem Sie erneut den Befehl *Drucken* anwählen müssen. Alternativ rufen Sie die Druckfunktion in der Fotogalerie über die Tastenkombination (Strg)+(P) auf.
- **4.** Vista öffnet das Dialogfeld *Bilder drucken* [\(Abbildung](#page-61-0) 3.49, Vordergrund), in dem Sie die Druckoptionen festlegen und dann über die Schaltfläche *Drucken* bestätigen.

Oberhalb der Vorschau finden Sie im Dialogfeld Listenfelder zur Auswahl des *Druckoptionen* Druckers, der Papiergröße und der Druckqualität. Der Ausdruck erfolgt in der Regel auf DIN-A4-Fotopapier. Bei den Standardfotoformaten 9 x 13 cm oder 10 x 15 cm passen drei bzw. zwei Bilder auf einen Bogen. Das gewünschte Fotoformat lässt sich über die am rechten Rand des Dialogfelds eingeblendete Liste mit den Formatschablonen (z.B. *13 x 18 cm (2)*) auswählen. Unterhalb des Vorschaubereichs finden Sie Felder, um die Zahl der Kopien pro Bild vorzugeben. Klicken Sie auf den Hyperlink *Optionen*, öffnet sich ein weiteres Dialogfeld, über das Sie die Fotos beim Ausdruck schärfen können.

*Allerdings gehört der Fotodruck am heimischen System zu den teuersten Varianten. Einfacher ist es, Papierabzüge in den in vielen Kaufhäusern, Fotogeschäften und Märkten für Unterhaltungselektronik aufgestellten Direct Print-Stationen drucken zu lassen. Kopieren Sie hierzu die gewünschten Fotodateien auf eine Speicherkarte. Diese lässt sich in den Druckstationen einlesen. Anschließend können Sie die zu druckenden Fotos auswählen und zum Drucken angeben. Die zweite Alternative besteht darin, die Fotos über Webseiten zu Fotolabors hochzuladen und sich die Papierabzüge zusenden zu lassen. Auf meiner Webseite www.borncity.de finden Sie in der Rubrik »Foto-Links« Verweise zu entsprechenden Anbietern. Alternativ können Sie die nachfolgend erläuterte Vorgehensweise wählen.*

#### **Kontaktabzug für Fotosammlungen gefällig?**

Verfügen Sie über eine umfangreiche Fotosammlung und müssen Sie immer wieder auf bestimmte Motive zurückgreifen? Zur besseren Verwaltung empfiehlt es sich gegebenenfalls, ausgesuchte Fotomotive auf Foto-CDs auszulagern. Zum schnellen Auffinden der Motive können Sie Fotokataloge anlegen, bei denen die Miniaturansichten der Fotos als Kontaktabzug ausgedruckt und in einem Schnellhefter abgelegt sind. Notieren Sie sich noch den Speicherort (z. B. Ordner auf der Festplatte oder CD im Archiv), können Sie gezielt auf die Fotodateien zugreifen.

Info $\dots$ 

#### *Kontaktabzug anfertigen*

Einen Kontaktabzug erhalten Sie, indem Sie die obigen Schritte zum Fotodruck durchführen und als Fotoformat den Eintrag »Kontaktabzug« in der rechten Spalte des Dialogfelds wählen. Die Windows-Fotogalerie fügt im Kontaktabzug die Dateinamen zu den Miniaturansichten der Fotos hinzu. Sie können anschließend im Farbausdruck den Speicherort handschriftlich nachtragen.

*Kontaktabzug manuell erstellen* Die andere Möglichkeit besteht darin, mittels der Tastenkombination (Alt)+(Druck) einen Screenshot von der Katalogspalte der Windows-Fotogalerie oder von der Miniaturansicht eines Ordnerfensters in der Windows-Zwischenablage anzufertigen. Sie können dann in PhotoFiltre über den Befehl *Neu* im Menü *Datei* eine neue, leere Dokumentseite im DIN-A4-Format anlegen. Das Seitenformat lässt sich im Dialogfeld *Neu* über das Listenfeld *Voreinstellung Größe* wählen. Anschließend fügen Sie den Inhalt der Zwischenablage mit der Tastenkombination  $\boxed{\text{Strg}} + \boxed{V}$  in die Seite ein, beschneiden gegebenenfalls die Ränder und passen die Größe des Ausschnitts an. Bei Bedarf können Sie mehrere Screenshots auf einer DIN-A4- Seite zusammenfügen. Das Ganze lässt sich dann speichern und ausdrucken.

#### **Fotoabzüge über ein Labor bestellen**

#### *Laborabzüge bestellen*

Neben dem Befehl *Drucken* enthält das Menü der in der Symbolleiste der Fotogalerie angeordneten Schaltfläche *Drucken* noch den Eintrag *Abzüge bestellen* ([Abbildung](#page-61-0) 3.49, Hintergrund). Wählen Sie diesen Befehl, öffnet die Fotogalerie das Dialogfeld *Abzüge bestellen* und zeigt eine per Internet aktualisierte Liste der unterstützten Fotolabors an [\(Abbildung](#page-64-0) 3.50, links). Markieren Sie einen der Einträge und klicken Sie auf die Schaltfläche *Bilder senden*. Nachdem Sie gegebenenfalls in einem weiteren Dialogfeld die *Senden*-Schaltfläche angeklickt haben, nimmt der Assistent zum Hochladen der Bilder über das Internet eine Verbindung mit dem betreffenden Labor auf. Sie gelangen in ein Anmeldeformular, in dem Sie Ihre Benutzerkennung und das Zugangskennwort eingeben müssen ([Abbildung](#page-64-0) 3.50, rechts oben). Dann leitet Sie der Assistent durch die Schritte ([Abbildung](#page-64-0) 3.50, rechts unten) zum Hochladen der ausgewählten Fotos zum Fotolabor.

Befolgen Sie die Anweisungen im Dialogfeld, um die jeweiligen Schritte auszuführen. Über die *Weiter*-Schaltfläche gelangen Sie zu den jeweiligen Folgedialogen. Mittels der Bildlaufleiste lässt sich in der Formularseite des Warenkorbs blättern. Sobald im Dialogfeld die *Fertig stellen*-Schaltfläche angezeigt wird, können Sie diese anwählen und den Vorgang damit abschließen.

Bei einigen Fotolabors können Sie sich die Papierabzüge zusenden lassen. Die Drogeriemarktkette Schlecker bietet den Service, die Abzüge an eine örtliche Filiale zu liefern. Sie können dann die Fotos dort abholen und auch bezahlen. Anstatt den Assistenten der Fotogalerie zu verwenden, können Sie auch die Webseite des Labors über einen Browser aufrufen. Dies hat den Vorteil, dass Ihnen gegebenenfalls auch Labors angezeigt werden, die nicht mit Microsoft kooperieren.

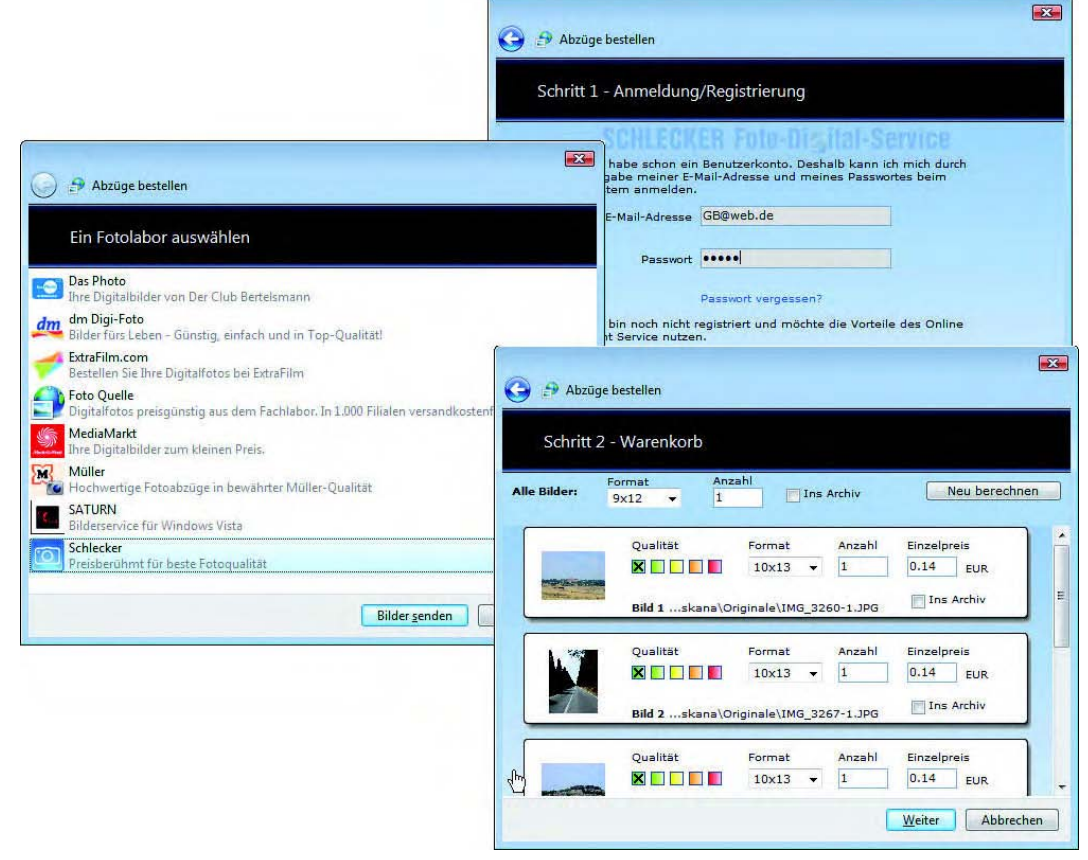

<span id="page-64-0"></span>Abbildung 3.50: Papierabzüge per Fotolabor bestellen